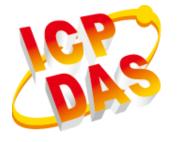

# XP-8000 Series User Manual (for WES 2009/7 Based XPAC)

V1.0.3, April 2018

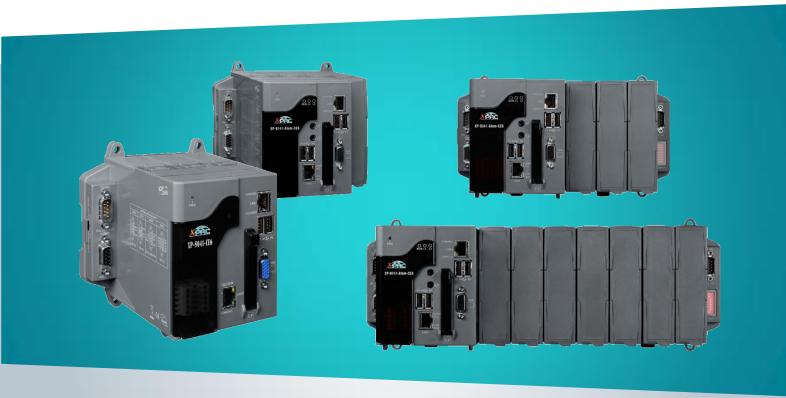

XP-8x31-WES7/XP-8x41/XP-8x41-Atom

Written by Mac Cho Edited by Anna Huang Warranty

All products manufactured by ICP DAS are under warranty regarding defective materials for a period of one year, beginning from the date of delivery to the original purchaser.

Warning

ICP DAS assumes no liability for any damage resulting from the use of this product. ICP DAS reserves the right to change this manual at any time without notice. The information furnished by ICP DAS is believed to be accurate and reliable. However, no responsibility is assumed by ICP DAS for its use, not for any infringements of patents or other rights of third parties resulting from its use.

Copyright

Copyright @ 2017 by ICP DAS Co., Ltd. All rights are reserved.

**Trademark** 

The names used for identification only may be registered trademarks of their respective companies.

**Contact US** 

If you have any problem, please feel free to contact us.

You can count on us for quick response.

Email: service@icpdas.com

# **Contents**

| 1. INTR | DDUCTION                                                         | 6         |
|---------|------------------------------------------------------------------|-----------|
| 1.1.    | Features                                                         | 7         |
| 1.2.    | Specifications                                                   | 9         |
| 1.2     | .1. XP-8x31-WES7                                                 | 9         |
| 1.2     | .2. XP-8x41                                                      | 11        |
| 1.2     | .3. XP-8x41-Atom                                                 | 13        |
| 1.3.    | Overview                                                         | 15        |
| 1.4.    | Dimensions                                                       | 23        |
| 1.5.    | Companion CD                                                     | 26        |
| 2. GETT | ING STARTED                                                      | 27        |
| 2.1.    | Mounting the XP-8000                                             | 28        |
| 2.2.    | Deploying a Basic XP-8000 System                                 | 31        |
| 2.3.    | Inserting the I/O Modules                                        | 33        |
| 2.4.    | Committing EWF to Allow Settings to Be Saved                     | 35        |
| 2.5.    | Changing the User Interface Language                             | 38        |
| 2.6.    | Using DCON Utility Pro Configure I/O Modules                     | 41        |
| 3. SECU | RITY AND RISK                                                    | 44        |
| 3.1.    | Administrator and User Accounts                                  | 45        |
| 3.1     | .1. Creating and Managing User Accounts in WES 7                 | 46        |
| 3.1     | .2. Creating and Managing User Accounts in WES 2009              | 50        |
| 3.2.    | Windows Firewall                                                 | 53        |
| 3.2     | .1. Enabling and disabling firewall in WES 7                     | 54        |
| 3.2     | .2. Enabling and disabling firewall in WES 2009                  | 56        |
| 3.3.    | IIS                                                              | 58        |
| 3.3     | .1. Starting IIS Manager in WES 7                                | 59        |
| 3.3     | .2. Creating a new FTP site in WES 7                             | 60        |
| 3.3     | .3. Starting IIS Manager in WES 2009                             | 64        |
| 3.3     | .4. Creating a new FTP site in WES 2009                          | 65        |
| 3.4.    | EWF Manager                                                      | 66        |
| 3.4     | .1. Disabling the EWF                                            | 67        |
| 3.4     | .2. Enabling the EWF                                             | 69        |
| 3.4     | .3. Using the EWF Manager commands                               | 71        |
| 4. TOOI | S AND TASKS                                                      | 72        |
| 4.1.    | PAC Utility                                                      | 73        |
| 4.1     | .1. System Information                                           | 73        |
| XP-80   | 000 Series User Manual (for WES 2009/7 Based XPAC), version 1.0. | 3 Page: 3 |

| 4.1.2.        | Auto Execution                         | 74  |
|---------------|----------------------------------------|-----|
| 4.1.3.        | EWF Operation                          | 75  |
| 4.1.4.        | Multi-serial Port Module               | 76  |
| 4.1.5.        | Language Setting                       | 77  |
| 4.2. DCC      | N Utility Pro                          | 78  |
| 5. YOUR FIRS  | T XP-8000 PROGRAM                      | 79  |
| 5.1. First    | : XP-8000 Program in VB.NET            | 80  |
| 5.1.1.        | Create a new project                   | 81  |
| 5.1.2.        | Specify the path of the PAC reference  | 83  |
| 5.1.3.        | Add the control to the form            | 85  |
| 5.1.4.        | Add the event handling for the control | 87  |
| 5.1.5.        | Upload the application to XP-8000      | 88  |
| 5.1.6.        | Execute the application on XP-8000     | 90  |
| 5.2. First    | XP-8000 Program in Visual C#           | 91  |
| 5.2.1.        | Create a new project                   | 92  |
| 5.2.2.        | Specify the path of the PAC reference  | 94  |
| 5.2.3.        | Add the control to the form            | 96  |
| 5.2.4.        | Add the event handling for the control | 98  |
| 5.2.5.        | Upload the application to XP-8000      | 99  |
| 5.2.6.        | Execute the application on XP-8000     | 101 |
| 5.3. First    | XP-8000 Program in Visual C++          | 102 |
| 5.3.1.        | Create a new project                   | 103 |
| 5.3.2.        | Specify the path of the PAC reference  | 106 |
| 5.3.3.        | Add the control to the form            | 112 |
| 5.3.4.        | Add the event handling for the control | 114 |
| 5.3.5.        | Upload the application to XP-8000      | 116 |
| 5.3.6.        | Execute the application on XP-8000     | 117 |
| 6. I/O EXPAN  | SION MODULES AND SDKS SELECTION        | 118 |
| 7. APIS AND [ | DEMO REFERENCES                        | 122 |
| 7.1. PAC      | Standard APIs for System Operation     | 123 |
| 7.1.1.        | VB.NET Demos for PAC Standard APIs     | 124 |
| 7.1.2.        | C# Demos for PAC Standard APIs         | 125 |
| 7.1.3.        | Visual C++ Demos for PAC Standard APIs | 126 |
| 7.2. PAC      | Standard APIs for PAC Expansion I/O    | 127 |
| 7.2.1.        | VB.NET Demos for PAC Expansion I/O     | 128 |
| 7.2.2.        | C# Demos for PAC Expansion I/O         | 130 |
| 7.2.3.        | Visual C++ Demos for PAC Expansion I/O | 132 |
| 8. RECOVERY   | AND RESTORE                            | 134 |

|    | 8.1.    | XP-8000 Recovery               | . 135 |
|----|---------|--------------------------------|-------|
|    | 8.1.    | 1. Recovering the XP-8x31-WES7 | . 135 |
|    | 8.1.    | 2. Recovering the XP-8x41-Atom | . 139 |
|    | 8.1.    | 3. Recovering the XP-8x41      | . 143 |
|    | 8.2.    | Restoring the Rescue CF Card   | . 147 |
| 9. | XP-80   | 00 UPDATES                     | . 151 |
|    | 9.1.    | Updating the XP-8000 OS        | . 152 |
|    | 9.2.    | Updating the XP-8000 SDK       | . 153 |
|    | 9.3.    | Updating the PAC Utility       | . 156 |
| 1( | ). XP-8 | 000 DOWNLOAD CENTER            | . 157 |
| ΑI | PPEND   | ıx                             | . 158 |
|    | A. I-   | 8K Modules and I-87K Modules   | 159   |
|    |         | evision History                |       |
|    | ٠. ١١   | C 10:011 1 1:0001 y            | . +00 |

# 1. Introduction

This chapter provides an overview of the XP-8000 series and its components, and introduces the fundamental concepts for user familiar with the XP-8000.

XP-8000 series PACs, the new generation Windows Embedded Standard 2009/7 based XPACs, consists of the following models:

- XP-8x31-WES7: XP-8031-WES7, XP-8131-WES7, XP-8331-WES7, and XP-8731-WES7
- XP-8x41-Atom: XP-8141-Atom, XP-8341-Atom, and XP-8741-Atom
- XP-8x41: XP-8041, XP-8341, and XP-8741

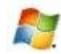

# Windows Embedded Standard 2009/7

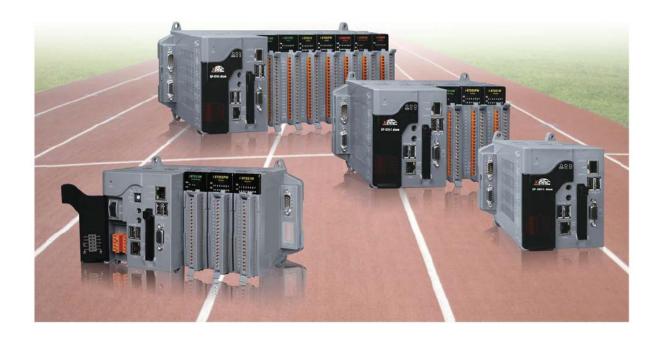

XP-8000 Series is the new generation Windows Embedded Standard based PACs of ICP DAS. It is equipped with a variety of CPU options (AMD LX800, 500 MHz/Intel Atom Z510, 1.1 GHz/R3600), various connectivity (VGA, USB, Ethernet, RS-232/485) and 0/1/3/7 I/O slot(s) for high performance parallel I/O modules (high profile I-8K Series) and serial I/O modules (high profile I-87K series). The benefits of running Windows Embedded Standard on XPAC include hard real-time capability, small core size, fast boot speed, interrupt handling at a deeper level and achievable deterministic control. XPAC is also capable of running PC-based control software such as Visual Basic .NET, Visual C#,.... etc. It has all of the best features of both traditional PLCs and Windows capable PCs.

XP-8000 Series User Manual (for WES 2009/7 Based XPAC), version 1.0.3

#### 1.1. Features

The XP-8000 offers the most comprehensive configuration to meet specific application requirements. The following list shows the hardware and software features designed to simplify installation, configuration and application.

#### **Hardware Features**

#### Powerful CPU module:

| XP-8x31-WES7    | XP-8x41               | XP-8x41-Atom         |
|-----------------|-----------------------|----------------------|
| x86 CPU, 1 GHz, | AMD LX800 CPU, 32-bit | Intel Atom Z510 CPU, |
| dual-core       | and 500 MHz           | 1.33 GHz             |

#### Rich Memories:

|                        | XP-8x31-WES7                                     | XP-8x41                                    | XP-8x41-Atom |
|------------------------|--------------------------------------------------|--------------------------------------------|--------------|
| System Memory          | 2GB DDR3                                         | 1 GB DDR                                   | 1 GB DDR2    |
| Built-in Flash<br>Disk | 32 GB                                            | 4 GB                                       | 16 GB        |
| EEPROM                 |                                                  | 16 KB                                      |              |
| SRAM/MRAM              | Non-volatile MRAM<br>with no battery<br>(512 KB) | o battery Dual Battery-Backup SRAM(512 KB) |              |
| CF card                | one CF card (support up to 32 GB)                |                                            |              |

- VGA Port x 1, USB 2.0 port x 2/4, Series port (RS-232/RS-485) x 4/5
- 64-bit Hardware Serial Number
- **Dual Watchdog Timers**
- Dual Ethernet Ports (10 M/100 M/1000 M)
- **Redundant Power Input**
- Operating Temperature: -25 to +75 °C

#### **Software Features**

- Windows Embedded Standard 2009/7
- Internet Information Services, FTP server and web server
- ASP.NET
- SQL Server 2005 Express Edition
- .NET Framework 3.5/4.5
- Remote Desktop Connection
- Built-in OPC Server
- Rich Software Solutions -

SDK for Microsoft Visual Studio.NET and Visual Studio 6.0 Borland C++ Builder and Delphi

# 1.2. Specifications

The table below summarizes the specifications of the XP-8000.

#### 1.2.1. XP-8x31-WES7

| Models                        | XP-8031-WES7                                                                     | XP-8131-WES7                                | XP-8331-WES7        | XP-8731-WES7  |  |
|-------------------------------|----------------------------------------------------------------------------------|---------------------------------------------|---------------------|---------------|--|
|                               |                                                                                  |                                             |                     |               |  |
| OS                            | Windows Embedded Standard 7                                                      |                                             |                     |               |  |
| .Net Framework                | 4.5                                                                              |                                             |                     |               |  |
| Embedded Service              | IE11, F                                                                          | ΓP Server, IIS 7.0, A                       | SP (Java Script, VB | Script)       |  |
| SDK Provided                  |                                                                                  | DII for VC, DII for                         | Visual Studio.Net   |               |  |
| Multilanguage Support         |                                                                                  | n, French, Spanish,<br>an, Simplified Chind |                     | •             |  |
| CPU Module                    |                                                                                  |                                             |                     |               |  |
| CPU                           |                                                                                  | x86 CPU, 1 G                                | Hz, dual-core       |               |  |
| SDRAM                         |                                                                                  | 2 GB                                        | DDR3                |               |  |
| MRAM, Non-volatile Memory     | 512 K                                                                            | 3 (retain memory v                          | vithout battery su  | pport)        |  |
| Flash                         |                                                                                  | 32                                          | GB                  |               |  |
| EEPROM                        | 16 KB; Data                                                                      | Retention: 40 year                          | s; 1,000,000 erase, | /write cycles |  |
| CF Card                       | CF sl                                                                            | ot with one CF card                         | d (support up to 32 | 2 GB)         |  |
| RTC (Real Time Clock)         | Provide seco                                                                     | nd, minute, hour, o                         | date, day of week,  | month, year   |  |
| 64-bit Hardware Serial Number |                                                                                  | Yes, for software                           | copy protection     |               |  |
| Dual Watchdog Timers          |                                                                                  | Yes (0.8                                    | second)             |               |  |
| Rotary Switch                 |                                                                                  | Yes (0                                      | to 9)               |               |  |
| DIP Switch                    |                                                                                  | Yes (8                                      | bits)               |               |  |
| Programmable LED Indicator    |                                                                                  | 2 (L1 a                                     | nd L2)              |               |  |
| VGA & Communication Ports     |                                                                                  |                                             |                     |               |  |
| VGA Resolution                | 1600 x 1200, 1024 x 768, 800 x 600, 640 x 480                                    |                                             |                     |               |  |
| Dual Ethernet Port            | RJ-45 x 2, 10/100/1000 Base-T (Auto-negotiating, Auto MDI/MDI-X, LED indicators) |                                             |                     |               |  |
| USB 2.0                       |                                                                                  | ۷                                           | ŀ                   |               |  |

XP-8000 Series User Manual (for WES 2009/7 Based XPAC), version 1.0.3

| COM 1                               | Internal communication with high profile I-87K series modules in slots |                                                                                    |                                  |                  |  |
|-------------------------------------|------------------------------------------------------------------------|------------------------------------------------------------------------------------|----------------------------------|------------------|--|
| COM 2                               | RS-232 (RxD, TxD and GND); non-isolated                                |                                                                                    |                                  |                  |  |
| COM 3                               | RS-485 (Data+, I                                                       | RS-485 (Data+, Data-) with internal self-tuner ASIC; 3000 V <sub>DC</sub> isolated |                                  |                  |  |
| COM 4                               | RS-232/RS-485                                                          | (RxD, TxD, CTS, RT<br>Data- for RS-48                                              |                                  | 232, Data+ and   |  |
| COM 5                               | RS-232 (RxD, Tx                                                        | D, CTS, RTS, DSR, D                                                                | TR, CD, RI and GN                | D); non-isolated |  |
| Audio                               |                                                                        | Microphone-in a                                                                    | nd Earphone-out                  |                  |  |
| I/O Expansion Slots                 |                                                                        |                                                                                    |                                  |                  |  |
| Number of I/O slots                 | -                                                                      | 1                                                                                  | 3                                | 7                |  |
| Supported I/O modules               |                                                                        | I-8K and I-87K se                                                                  | ries I/O Modules                 |                  |  |
| Mechanical                          |                                                                        |                                                                                    |                                  |                  |  |
| Dimensions (W x L x H),<br>unit: mm | 137 x 132 x 125                                                        | 169 x 132 x 125                                                                    | 231 x 132 x 125                  | 355 x 132 x 125  |  |
| Installation                        |                                                                        | DIN-Rail or W                                                                      | /all Mounting                    |                  |  |
| Environmental                       |                                                                        |                                                                                    |                                  |                  |  |
| Operating Temperature               |                                                                        | -25 °C to                                                                          | o +75 °C                         |                  |  |
| Storage Temperature                 |                                                                        | -30 °C to                                                                          | ) + 80 °C                        |                  |  |
| Ambient Relative Humidity           |                                                                        | 10 % to 90 % RH                                                                    | (non-condensing)                 |                  |  |
| Power                               |                                                                        |                                                                                    |                                  |                  |  |
| Input Range                         |                                                                        | +10 V <sub>DC</sub> to                                                             | o +30 V <sub>DC</sub>            |                  |  |
| Redundant Power Inputs              | Yes, wi                                                                | th one power relay                                                                 | / (1 A @ 24 V <sub>DC</sub> ) fo | r alarm          |  |
| Isolation                           |                                                                        | 1                                                                                  | kV                               |                  |  |
|                                     | 2.2 A, 5 V                                                             | 3.7 A, 5 V                                                                         | 3.8 A, 5 V                       | 4.0 A, 5 V       |  |
|                                     | supply                                                                 | supply to CPU                                                                      | supply to CPU                    | supply to CPU    |  |
|                                     | to CPU and                                                             | and backplane,                                                                     | and backplane,                   | and backplane,   |  |
| Capacity                            | backplane,                                                             | 1.3 A, 5 V                                                                         | 3.2 A, 5 V                       | 3.0 A, 5 V       |  |
|                                     | 20W in total                                                           | supply to I/O                                                                      | supply to I/O                    | supply to I/O    |  |
|                                     |                                                                        | expansion slots                                                                    | expansion                        | expansion        |  |
|                                     |                                                                        | 25 W in total                                                                      | slots,                           | slots,           |  |
|                                     |                                                                        |                                                                                    | 30 W in total                    | 35 W in total    |  |
| Consumption                         | 12 W (0.5 A @                                                          | 16.6 W (0.69 A                                                                     | 16.8 W (0.7 A                    | 18 W (0.75 A @   |  |
| ·                                   | 24 VDC)                                                                | @ 24 VDC)                                                                          | @ 24 VDC)                        | 24 VDC)          |  |

# 1.2.2. XP-8x41

| Models                        | XP-8041                                                                     | XP-8341                      | XP-8741                  |  |
|-------------------------------|-----------------------------------------------------------------------------|------------------------------|--------------------------|--|
| OS                            | Windows Embedded Standard 2009                                              |                              |                          |  |
| .Net Compact Framework        | 3.5                                                                         |                              |                          |  |
| .Net Compact Trainework       | ETD Sorver Internet                                                         | Information Service 5.1,     | ASD / Java Script V/D    |  |
| Embedded Service              |                                                                             | pt), SQL Server 2005 Exp     |                          |  |
| SDK Provided                  |                                                                             | or VC, DII for Visual Studio |                          |  |
|                               | English, German, Frer                                                       | nch, Spanish, Russian, Ita   | lian, Czech, Japanese,   |  |
| Multilanguage Support         | Korean, Sin                                                                 | nplified Chinese, Traditio   | nal Chinese              |  |
| CPU Module                    |                                                                             |                              |                          |  |
| CPU                           | AMD L                                                                       | .X800 CPU, 32-bit and 50     | 0 MHz                    |  |
| SDRAM                         |                                                                             | 1 GB DDR                     |                          |  |
| Dual Battery Backup SRAM      | 512                                                                         | 2 KB; data valid up to 5 ye  | ears                     |  |
| Flash                         |                                                                             | 4 GB                         |                          |  |
| EEPROM                        |                                                                             | 16 KB                        |                          |  |
| CF Card                       | CF slot with one CF card (support up to 32 GB)                              |                              |                          |  |
| RTC (Real Time Clock)         | Provide second, m                                                           | inute, hour, date, day of    | week, month, year        |  |
| 64-bit Hardware Serial Number | Yes,                                                                        | for software copy protec     | ction                    |  |
| Dual Watchdog Timers          |                                                                             | Yes (0.8 second)             |                          |  |
| Programmable LED Indicator    |                                                                             | 2 (L1 and L2)                |                          |  |
| Rotary Switch                 |                                                                             | Yes (0 to 9)                 |                          |  |
| DIP Switch                    | -                                                                           | Yes (8                       | 3 bits)                  |  |
| VGA & Communication Ports     |                                                                             |                              |                          |  |
| VGA Resolution                | 1600 x 120                                                                  | 00, 1024 x 768, 800 x 600    | , 640 x 480              |  |
| Dual Ethernet Port            | RJ-45 x 2, 10/100 Ba                                                        | se-T (Auto-negotiating, A    | auto MDI/MDI-X, LED      |  |
| Dual Ethernet Fort            | indicators)                                                                 |                              |                          |  |
| USB 2.0                       | 2                                                                           |                              |                          |  |
| COM 1                         | RS-232 (RxD, TxD and                                                        |                              | on with the high profile |  |
|                               | GND); non-isolated I-87K series modules in slots                            |                              |                          |  |
| COM 2                         | RS-232 (RxD, TxD and GND); non-isolated                                     |                              |                          |  |
| COM 3                         | RS-485 (Data+, Data-) with internal self-tuner ASIC; 3000 $V_{DC}$ isolated |                              |                          |  |

XP-8000 Series User Manual (for WES 2009/7 Based XPAC), version 1.0.3

| COM 4                               | RS-232/RS-485 (RxD, TxD, CTS, RTS and GND for RS-232, Data+ and Data- for RS-485); non-isolated |                                                                                                    |                                                                                                    |
|-------------------------------------|-------------------------------------------------------------------------------------------------|----------------------------------------------------------------------------------------------------|----------------------------------------------------------------------------------------------------|
| COM 5                               | RS-232 (RxD, TxD, CTS, RTS, DSR, DTR, CD, RI and GND); non-isolated                             |                                                                                                    |                                                                                                    |
| I/O Expansion Slots                 |                                                                                                 |                                                                                                    |                                                                                                    |
| Number of I/O slots                 | 0                                                                                               | 3                                                                                                    | 7                                                                                                    |
| Supported I/O modules               | I-8K                                                                                            | and I-87K series I/O Mod                                                                                    | lules                                                                                                    |
| Mechanical                          |                                                                                                 |                                                                                                    |                                                                                                    |
| Dimensions (W x L x H),<br>unit: mm | 137 x 132 x 125                                                                                 | 231 x 132 x 125                                                                                             | 355 x 132 x 125                                                                                             |
| Installation                        | С                                                                                               | OIN-Rail or Wall Mountin                                                                                    | g                                                                                                    |
| Environmental                       |                                                                                                 |                                                                                                    |                                                                                                    |
| Operating Temperature               | Operating Temperature -25 °C to +75 °C                                                          |                                                                                                    |                                                                                                    |
| Storage Temperature                 |                                                                                                 | -30 °C to + 80 °C                                                                                           |                                                                                                    |
| Ambient Relative Humidity           | 10 %                                                                                            | to 90 % RH (non-conden                                                                                      | sing)                                                                                                    |
| Power                               |                                                                                                 |                                                                                                    |                                                                                                    |
| Input Range                         |                                                                                                 | +10 $V_{DC}$ to +30 $V_{DC}$                                                                                |                                                                                                    |
| Redundant Power Inputs              | Yes, with one                                                                                   | power relay (1 A @ 24 \                                                                                     | / <sub>DC</sub> ) for alarm                                                                                 |
| Isolation                           |                                                                                                 | 1 kV                                                                                                    |                                                                                                    |
| Capacity                            | 1.8 A, 5 V supply to<br>CPU and backplane,<br>15 W in total                                     | 1.8 A, 5 V supply to<br>CPU and backplane,<br>5.2 A, 5 V supply to<br>I/O expansion slots,<br>35 W in total | 2.0 A, 5 V supply to<br>CPU and backplane,<br>5.0 A, 5 V supply to<br>I/O expansion slots,<br>35 W in total |
| Consumption                         | 14.4 W (0.6 A @ 24 V <sub>DC</sub> )                                                            |                                                                                                    | 16.8 W (0.7 A @ 24<br>V <sub>DC</sub> )                                                                     |

#### 1.2.3. XP-8x41-Atom

| Models                        | XP-8141-Atom                                                                                        | XP-8341-Atom                                             | XP-8741-Atom      |  |
|-------------------------------|----------------------------------------------------------------------------------------------------|----------------------------------------------------------|-------------------|--|
|                               |                                                                                                    |                                                          |                   |  |
| OS                            | Windows Embedded Standard 2009                                                                      |                                                          |                   |  |
| .Net Compact Framework        |                                                                                                    | 3.5                                                      |                   |  |
| Embedded Service              | FTP Server, Internet Information Service 5.1, ASP (Java Script, VB Script), SQL Server 2005 Express |                                                          |                   |  |
| SDK Provided                  | DII fo                                                                                              | or VC, Dll for Visual Studio                             | o.Net             |  |
| Multilanguage Support         |                                                                                                    | nch, Spanish, Russian, Ita<br>nplified Chinese, Traditio | •                 |  |
| CPU Module                    |                                                                                                    |                                                          |                   |  |
| СРИ                           | Into                                                                                                | el Atom Z510 CPU, 1.33 G                                 | 6Hz               |  |
| SDRAM                         |                                                                                                    | 1 GB DDR2                                                |                   |  |
| Dual Battery Backup SRAM      | 512                                                                                                 | ! KB; data valid up to 5 ye                              | ears              |  |
| Flash                         |                                                                                                    | 16 GB                                                    |                   |  |
| EEPROM                        |                                                                                                    | 16 KB                                                    |                   |  |
| CF Card                       | CF slot with one CF card (support up to 32 GB)                                                      |                                                          |                   |  |
| RTC (Real Time Clock)         | Provide second, m                                                                                   | inute, hour, date, day of                                | week, month, year |  |
| 64-bit Hardware Serial Number | Yes,                                                                                                | for software copy protec                                 | tion              |  |
| Dual Watchdog Timers          |                                                                                                    | Yes (0.8 second)                                         |                   |  |
| Rotary Switch                 |                                                                                                    | Yes (0 to 9)                                             |                   |  |
| DIP Switch                    |                                                                                                    | Yes (8 bits)                                             |                   |  |
| Programmable LED Indicator    |                                                                                                    | 2 (L1 and L2)                                            |                   |  |
| VGA & Communication Ports     |                                                                                                    |                                                          |                   |  |
| VGA Resolution                | 1600 x 120                                                                                          | 0, 1024 x 768, 800 x 600                                 | , 640 x 480       |  |
| Dual Ethernet Port            | RJ-45 x 2, 10/100/1000 Base-T (Auto-negotiating, Auto MDI/MDI-X, LED indicators)                    |                                                          |                   |  |
| USB 2.0                       |                                                                                                    | 4                                                        |                   |  |
| COM 1                         | Internal communication with high profile I-87K series modules in slots                              |                                                          |                   |  |
| COM 2                         | RS-232 (RxD, TxD and GND); non-isolated                                                             |                                                          |                   |  |
| COM 3                         | RS-485 (Data+, Data-) with internal self-tuner ASIC; 3000 $V_{DC}$ isolated                         |                                                          |                   |  |

XP-8000 Series User Manual (for WES 2009/7 Based XPAC), version 1.0.3

| COM 4                               | RS-232/RS-485 (RxD, TxD, CTS, RTS and GND for RS-232, Data+ and Data- for RS-485); non-isolated |                                         |                                        |  |
|-------------------------------------|-------------------------------------------------------------------------------------------------|-----------------------------------------|----------------------------------------|--|
| COM 5                               | RS-232 (RxD, TxD, CTS, RTS, DSR, DTR, CD, RI and GND); non-isolated                             |                                         |                                        |  |
| Audio                               | Micr                                                                                            | ophone-in and Earphone                  | e-out                                  |  |
| I/O Expansion Slots                 |                                                                                                 |                                         |                                        |  |
| Number of I/O slots                 | 1                                                                                               | 3                                       | 7                                      |  |
| Supported I/O modules               | I-8K                                                                                            | and I-87K series I/O Mod                | lules                                  |  |
| Mechanical                          |                                                                                                 |                                         |                                        |  |
| Dimensions (W x L x H),<br>unit: mm | 169 x 132 x 125                                                                                 | 231 x 132 x 125                         | 355 x 132 x 125                        |  |
| Installation                        | DIN-Rail or Wall Mounting                                                                       |                                         |                                        |  |
| Environmental                       |                                                                                                 |                                         |                                        |  |
| Operating Temperature               | -25 °C to +75 °C                                                                                |                                         |                                        |  |
| Storage Temperature                 |                                                                                                 | -30 °C to + 80 °C                       |                                        |  |
| Ambient Relative Humidity           | 10 %                                                                                            | to 90 % RH (non-conder                  | ising)                                 |  |
| Power                               |                                                                                                 |                                         |                                        |  |
| Input Range                         |                                                                                                 | +10 $V_{DC}$ to +30 $V_{DC}$            |                                        |  |
| Redundant Power Inputs              | Yes, with one power relay (1 A @ 24 V <sub>DC</sub> ) for alarm                                 |                                         |                                        |  |
| Isolation                           | 1 kV                                                                                            |                                         |                                        |  |
|                                     | 3.7 A, 5 V supply to                                                                            | 3.8 A, 5 V supply to                    | 4.0 A, 5 V supply to                   |  |
| Compath                             | CPU and backplane,                                                                              | CPU and backplane,                      | CPU and backplane,                     |  |
| Capacity                            | 1.3 A, 5 V supply to                                                                            | 3.2 A, 5 V supply to                    | 3.0 A, 5 V supply to                   |  |
|                                     | I/O expansion slots,<br>25 W in total                                                           | I/O expansion slots, 30 W in total      | I/O expansion slots,<br>35 W in total  |  |
|                                     |                                                                                                 |                                         |                                        |  |
| Consumption                         | 16.6 W (0.69 A @ 24<br>V <sub>DC</sub> )                                                        | 16.8 W (0.7 A @ 24<br>V <sub>DC</sub> ) | 18 W (0.75 A @ 24<br>V <sub>DC</sub> ) |  |

#### 1.3. Overview

The XP-8000 is equipped with several interfaces and peripherals that can be integrated with external systems. Here is an overview of the components and its descriptions.

#### XP-8031-WES7

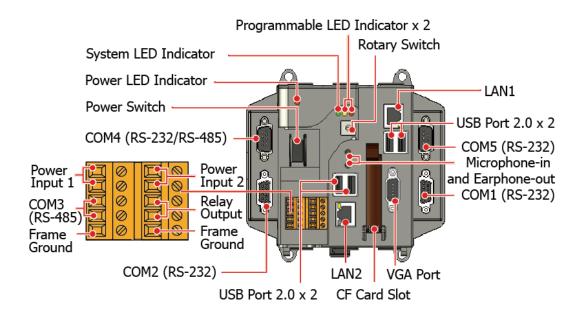

#### XP-8041

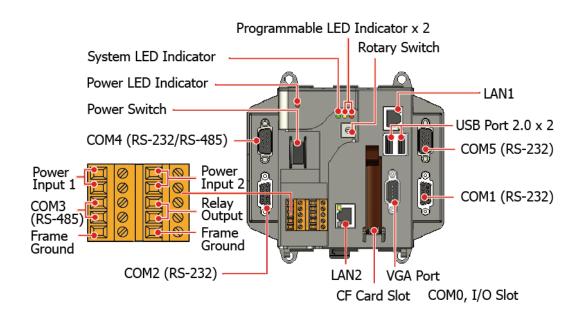

XP-8000 Series User Manual (for WES 2009/7 Based XPAC), version 1.0.3

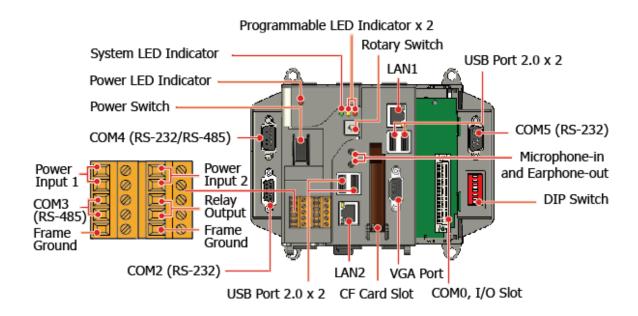

#### XP-8331-WES7/XP-8341/XP-8341-Atom

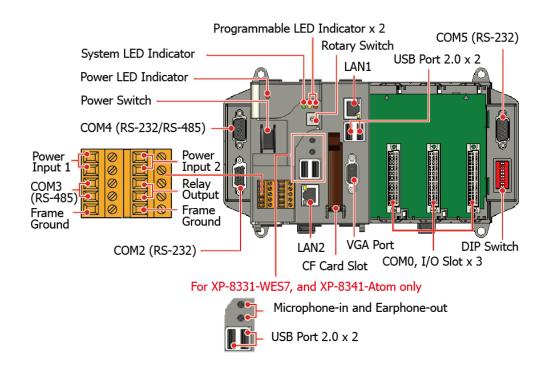

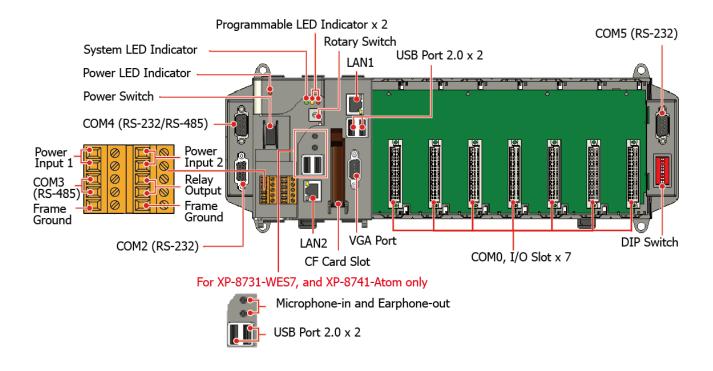

The details of these items are as follows:

#### **LED Indicators**

The XP-8000 has 4 LED indicators. The first is labeled PWR, located near the power switch and shows the power status. The three other are located next the rotary switch, the left one is labeled RUN and shows the operation status, the two other are denoted L1 and L2 and used for user defined.

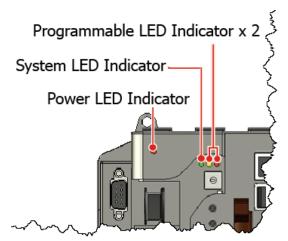

| LED Indicator               | Label     | State (Color) | Meaning                     |
|-----------------------------|-----------|---------------|-----------------------------|
| Programmable LED Indicators | L1 and L2 | -             | Programmable LED indicators |
| System LED indicator        | RUN       | Orange        | OS is running               |
| Power LED Indicator         | PWR       | Green         | Power 1 is on               |

XP-8000 Series User Manual (for WES 2009/7 Based XPAC), version 1.0.3

#### **Operating mode Selector**

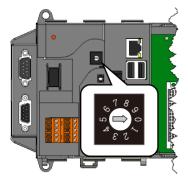

Rotary Switch is an operating mode selector that provides functions to configure with the selection of operating mode and authorization control.

#### **Power Switch**

The power switch is a small switch that enables or disables power to electric circuits and loads in the XP-8000.

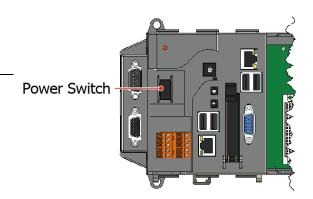

### Redundant Power (PWR1 and PWR2) and relay output

The XP-8000 has a 2-row 10-wire terminal block; there has 4-wire for redundant power inputs and 2-wire for relay output. The details of the redundant power are shown to the side.

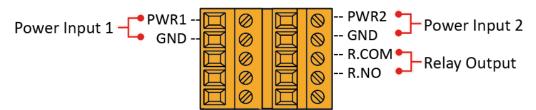

#### Redundant Power

The XP-8000 provides redundant power that can keep the device running if a problem occurs in the power supply.

#### Relay Output

The XP-8000 has a relay output that can be used to control a light, siren, or other low voltage device when an alarm occurs.

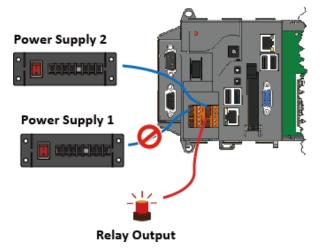

XP-8000 Series User Manual (for WES 2009/7 Based XPAC), version 1.0.3

#### **Communication Ports**

The XP-8000 is equipped with several interfaces and peripherals that can be integrated with external systems.

#### VGA Port

The VGA connector is a 3-row 15-pin connector that can be used to connect a monitor at a variety of supported VGA resolutions. and the output resolution covers, 1600 x 1200, 1024 x 768, 800 x 600, 640 x 480.

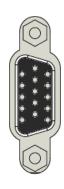

#### CF slot

The CF slot comes with a free CF card that can be used to restore the system, and expand the memory up to 32 GB.

#### Ethernet Ports (LAN1 and LAN2)

The XP-8000 has 2 Ethernet ports that can be used to connect the router to the Internet or to other devices.

Each Ethernet port has 2 LED indicators, which are used to indicate the network speed and Link/Acting, as described below.

| LED Indicator | State (Color)   | Meaning                   |
|---------------|-----------------|---------------------------|
| 10/100M       | ON (Yellow)     | Network Speed: 100 MB GB  |
|               | OFF             | Network Speed: 10 MB      |
| 1G            | ON (Yellow)     | Network Speed: 1000 MB GB |
|               | OFF             | Network Speed: 10/100 MB  |
| Link/Act      | ON (Green)      | The Link is active        |
|               | OFF             | The Link is inactive      |
|               | Blinking(Green) | Network activity          |

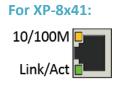

For XP-8x31-WES7, and XP-8x41-Atom:

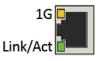

#### • USB Ports (P1, P2, P3 and P4

(P3 and P4 are for XP-8x31-WES7 and XP-8x41-Atom only)

The XP-8000 has 2/4 USB 2.0 ports that can be used to connect the USB devices such as mouse, keyboard or an external USB hard drive.

XP-8000 Series User Manual (for WES 2009/7 Based XPAC), version 1.0.3

#### Microphone-in and Earphone-out (for XP-8x31-WES7 and XP-8x41-Atom only)

The XP-8000 has a microphone-in and an earphone-out that can be used to process the input and the output of sound.

#### • COM1, Expansion I/O Slot (Except XP-8041)

The XP-8000 has 1/3/7 I/O slot(s) that can be used to integrate high performance parallel I/O modules (high profile I-8K Series) or serial I/O modules (high profile I-87K series).

#### • COM1 (RS-232) (for XP-8041 only)

The COM1 port is a 9-pins RS-232 connector. The details of the COM1 port specifications are shown to the side.

Note: 16C550 compatible

Port Type: Male

Baud Rate: 115200, 57600, 38400, 19200, 9600, 4800, 2400, 1200 bps

**Data Bits**: 5, 6, 7, 8

Parity: None, Even, Odd, Mark (Always 1), Space (Always 0)

Stop Bits: 1, 2

FIFO: 128 bytes

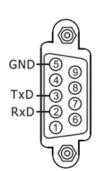

#### • COM2 (RS-232)

The COM2 port is a 9-pins RS-232 connector. The details of the COM2 port specifications are shown to the side.

Note: 16C550 compatible

Port Type: Female

Baud Rate: 115200, 57600, 38400, 19200, 9600, 4800, 2400, 1200 bps

Data Bits: 7, 8

Parity: None, Even, Odd

Stop Bits: 1

FIFO: 1 byte

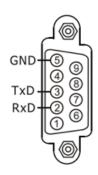

XP-8000 Series User Manual (for WES 2009/7 Based XPAC), version 1.0.3

#### COM3 (2-wire RS-485)

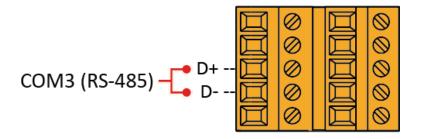

Note: 16C550 compatible

**Port Type:** Terminals

Baud Rate: 115200, 57600, 38400, 19200, 9600, 4800, 2400, 1200 bps

**Data Bits**: 5, 6, 7, 8

Parity: None, Even, Odd, Mark (Always 1), Space (Always 0)

Stop Bits: 1, 2

FIFO: 128 bytes

#### • COM4 (RS-232/RS-485)

The COM4 port is a 9-pins RS-232/RS-485 connector. The details of the COM4 port specifications are shown to the side.

Note: 16C550 compatible

Port Type: Male

Baud Rate: 115200, 57600, 38400, 19200, 9600, 4800, 2400, 1200 bps

**Data Bits**: 5, 6, 7, 8

Parity: None, Even, Odd, Mark (Always 1), Space (Always 0)

COM4 can be configured as either RS-232 or RS-485, that only can select one at a time and its configuration depends on the pin connections as follows:

- RS-232 (RXD, TXD, CTS, RTS and GND)

- **RS-485** (Data+ and Data-)

There is no software configuration or hardware jumper needed.

XP-8000 Series User Manual (for WES 2009/7 Based XPAC), version 1.0.3

#### • COM5 (RS-232)

The COM5 port is a 9-pins RS-232 connector. The details of the COM5 port specifications are shown to the side.

Note: 16C550 compatible

Port Type: Male

Baud Rate: 115200, 57600, 38400, 19200, 9600, 4800, 2400, 1200 bps

**Data Bits**: 5, 6, 7, 8

Parity: None, Even, Odd, Mark (Always 1), Space (Always 0)

Stop Bits: 1, 2 FIFO: 16 bytes

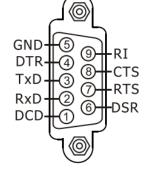

#### **Tips & Warnings**

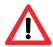

The table below shows the data bit and their corresponding stop bit for COM2, COM3 COM4, and COM5

| Word Length | Number of Stop Bits |
|-------------|---------------------|
| 5, 6, 7, 8  | 1                   |
| 5           | 1.5                 |
| 6, 7, 8     | 2                   |

#### 1.4. Dimensions

The diagrams below provide the dimensions of the XP-8000 to use in defining your enclosure specifications. Remember to leave room for potential expansion if you are using other components in your system.

The height dimension is the same for all XP-8000. The width depending on your choose of I/O expansion slots. All dimensions are in millimeters.

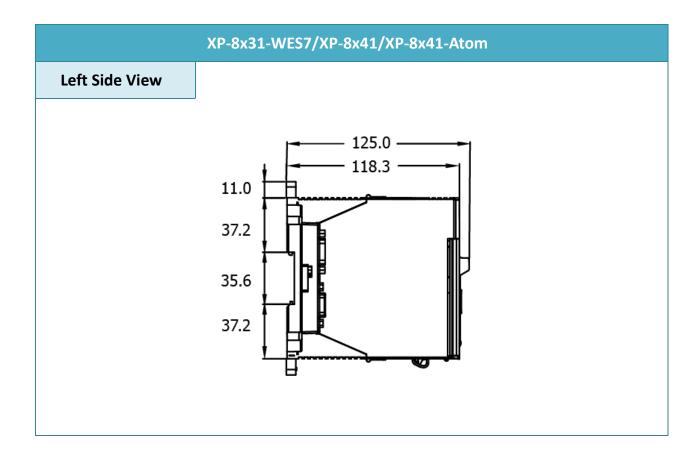

# XP-8031-WES7/XP-8041 **Front View** 137.0 -Ø 6.0 78.5

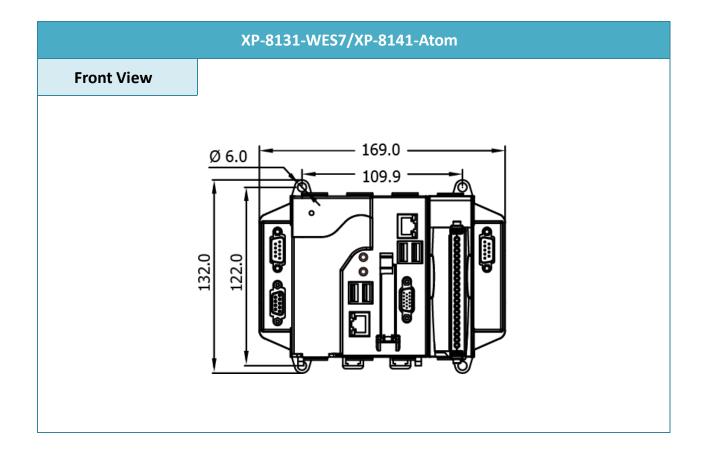

# XP-8331-WES7/XP-8341/XP-8341-Atom **Front View** - 231.0 -Ø 6.0 171.9 -

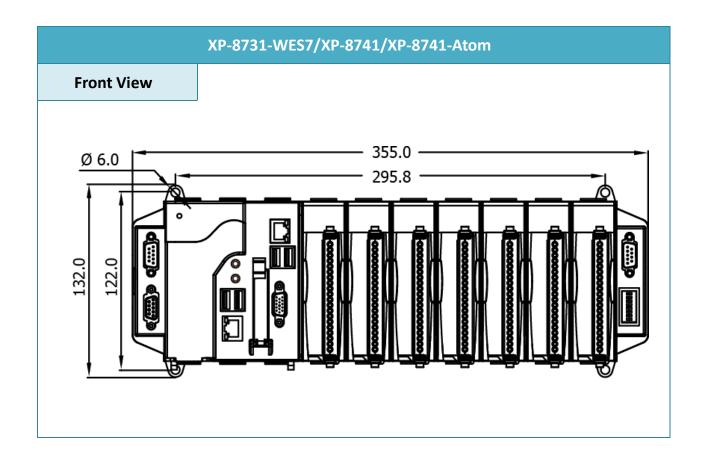

# 1.5. Companion CD

This package comes with a CD that provides a collection of the software utility, documentation, drivers, demo program and application.

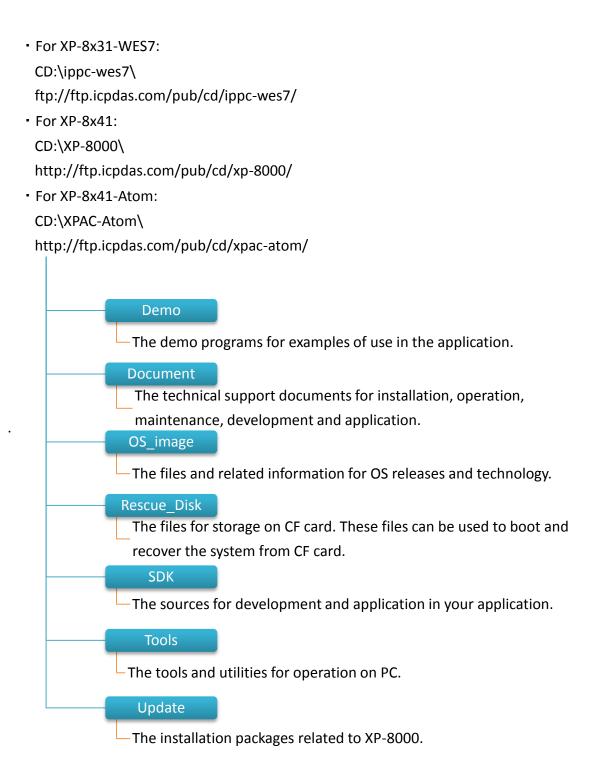

# 2. Getting Started

This chapter provides a guided tour of the XP-8000 installation and configuration that describes the steps needed to download, install, configure, and run the basic procedures for user working with the XP-8000 for the first time.

Before starting any task, please check the package contents. If any of the following package contents are missing or damaged, contact your dealer, distributor.

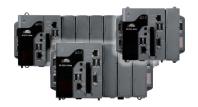

XP-8x31-WES7/XP-8x41/XP-8x41-Atom

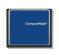

**CF Slot with one CF card** 

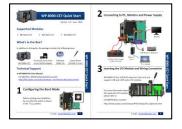

**Quick Start Guide** 

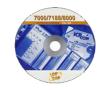

**Software Utility CD** 

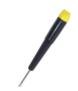

Screw Driver 2.4 mm

# 2.1. Mounting the XP-8000

The XP-8000 can be mounted either directly to a wall/panel, or onto a standard 35mm DIN rail.

#### Wall/Panel mounting

**Step 1: Install the four mounting** screws into the 4 keyhole mounting holes

Step 2: Fasten the screws securely

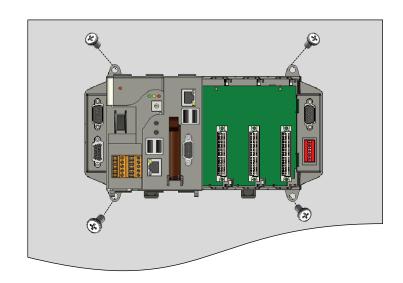

#### **Tips & Warnings**

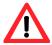

There must be a minimum clearance of 50mm between the XP-8000 and the top and bottom side of the enclosure panel.

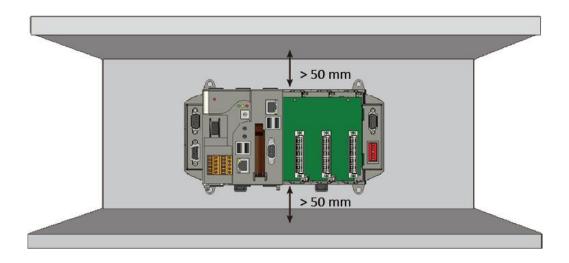

XP-8000 Series User Manual (for WES 2009/7 Based XPAC), version 1.0.3

# Step 1: Hook upper tab over upper flange of DIN rail

Step 2: Tilt the module toward DIN rail until it snaps securely to DIN rail

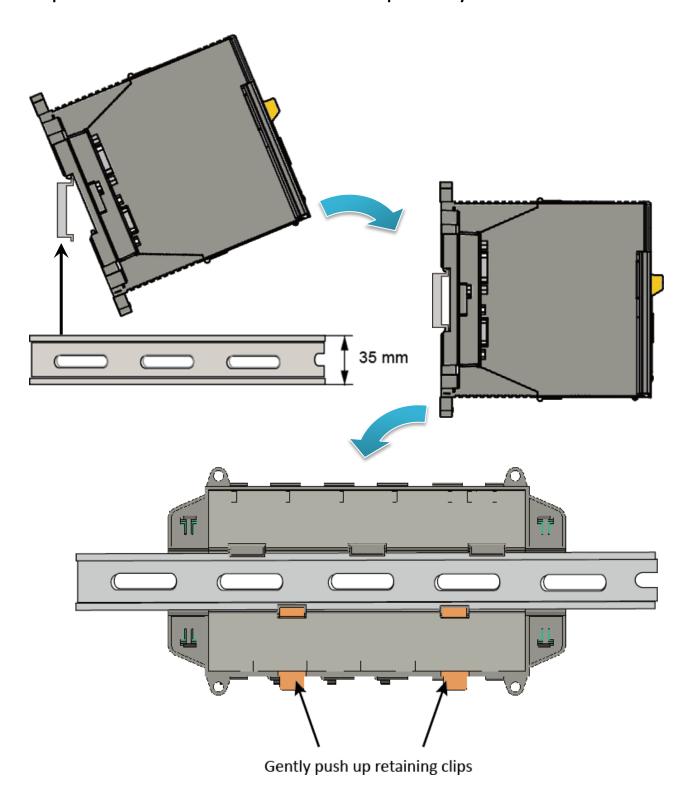

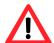

A good common ground reference (earth ground) is essential for proper operation of the XP-8000. One side of all control circuits, power circuits and the ground lead must be properly connected to earth ground by either installing a ground rod in close proximity to the enclosure or by connecting to the incoming power system ground. There must be a single-point ground (i.e. copper bus bar) for all devices in the enclosure that require an earth ground.

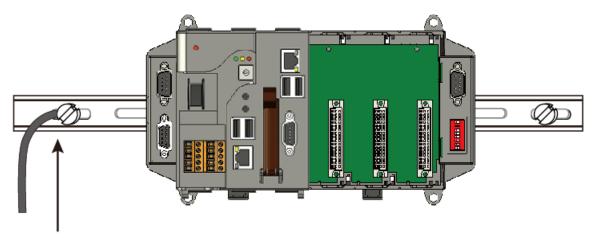

Connect the ground lead to the ground screw

# 2.2. Deploying a Basic XP-8000 System

The XP-8000 provides a variety of communication interface to suit a range of application. Here is a simple application for using the XP-8000.

Step 1: Connect the positive terminal (+) of the power supply to the terminal PWR1/2 and the negative terminal (-) of the power supply to the P.GND

#### **Tips & Warnings**

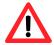

- 1. The input range of power supply is +10 to +30 V<sub>DC</sub>.
- 2. The XP-8000 have two power inputs that can be connected simultaneously to the two independent power sources. If one power source fails, the other source takes over automatically. Redundant power inputs help assure non-stop operation of the XP-8000.

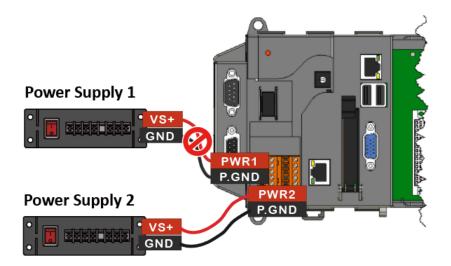

- Step 2: Connect the USB mouse or the USB keyboard to the USB port
- **Step 3: Connect the monitor to the VGA port**
- Step 4: Connect to PC or the laptop to the LAN port via an Ethernet switch

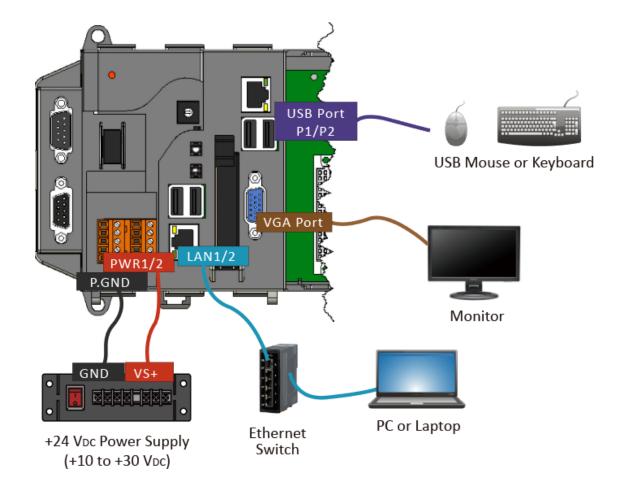

# 2.3. Inserting the I/O Modules

XP-8000 has 0/1/3/7 I/O expansion slot(s) and only supports I-8K and I-87K series I/O modules.

Before choosing the right I/O modules, you first need to know the I/O expansion capacities in order to choose the best expansion module for achieving maximal efficiency.

For more information about the I/O expansion modules that are compatible with the XP-8000, please refer to:

http://www.icpdas.com/root/product/solutions/remote io/rs-485/i-8k i-87k/i-8k i-87k selection. html

Step 1: Align circuit card with slot and press firmly to seat module into connector

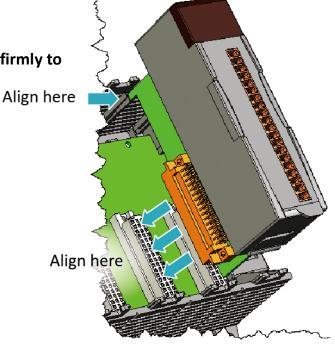

**Tips & Warnings** 

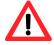

It is recommended that the power to the XP-8000 is switched off when wring the I/O module which are plugging in the XP-8000 slots.

Step 2: Pull top and bottom locking tabs toward module face. Click indicates lock is engaged

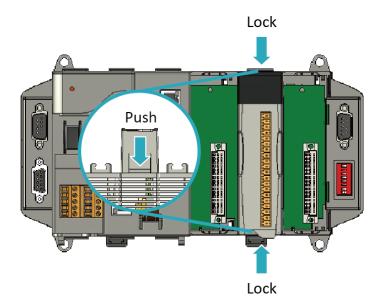

Step 3: Attach field wiring using the terminal block, and then insert the terminal block

All I/O Web Page include the I/O module specifications, pin assignments and wiring connections.

For example, Pin Assignments and Wiring connections for the I-87054W module are as follows:

http://www.icpdas.com/root/product/solutions/remote\_io/rs-485/i-8k\_i-87k/i-8705 4w.html

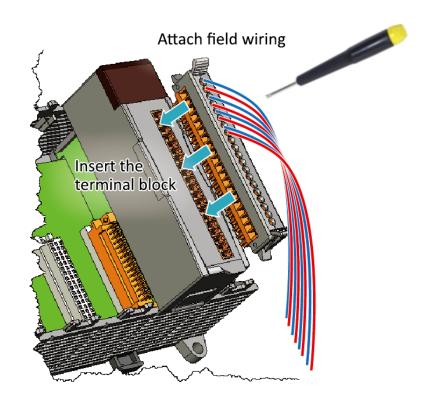

# 2.4. Committing EWF to Allow Settings to Be Saved

The EWF is a safety mechanism that provides the ability to control write protection of the XP-8000 system built in C: drive. Any changes made to the system are lost when the start restarts while EWF is enabled, unless they are committed to the system.

For more details about the EWF, please refer to section 3.4. Configuring the EWF Manager.

Step 1: Double-click the PAC Utility on the desktop

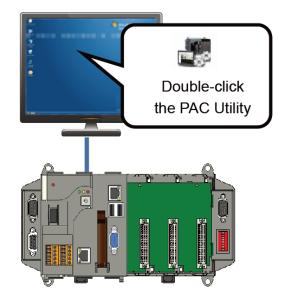

Step 2: Click the EWF Operation tab, select the Commit option, and then click Apply button

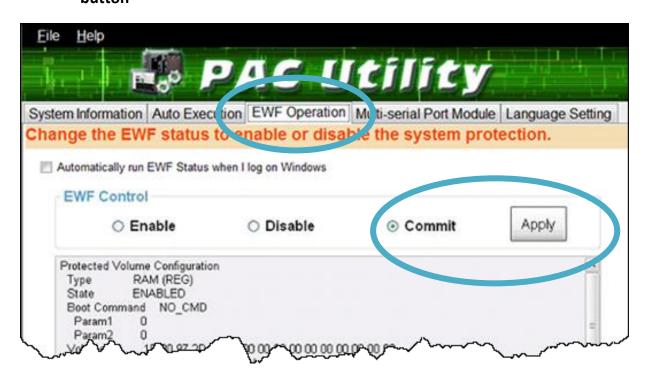

# Step 3: Click OK/Yes button to save changes to the disk

For XP-8x41 and XP-8x41-Atom:

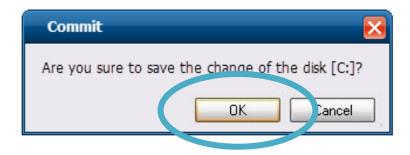

For XP-8x31-WES7:

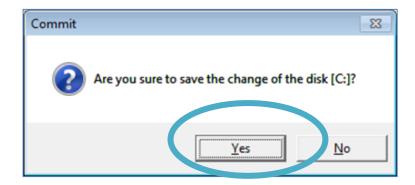

Step 4: Log off the XP-8000, and then login again for changes to take effect

For XP-8x41 and XP-8x41-Atom:

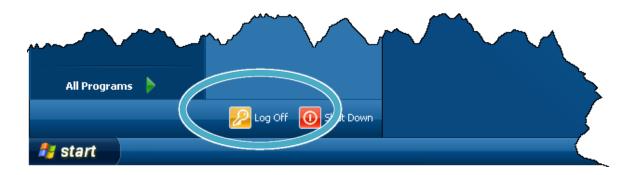

#### For XP-8x31-WES7:

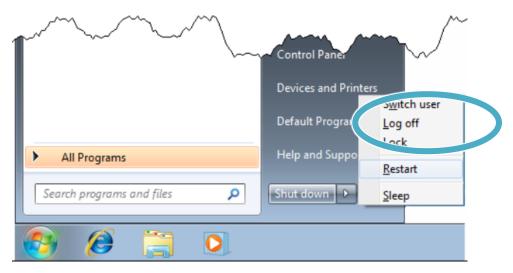

#### **Tips & Warnings**

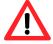

The Enhanced Write Filter (EWF) is a Windows embedded utility for protecting the C:\ drive of the XP-8000. If you need to change any of the settings you have configured, you must manage the EWF to commit the changes on the next login or next reboot. These changes will take effect on the login or next reboot.

# 2.5. Changing the User Interface Language

The Regional and Language Settings is a WES 2009/7 functionality that allows users to change the XP-8000 user interface with your native language.

Step 1: Double-click the PAC Utility on the desktop

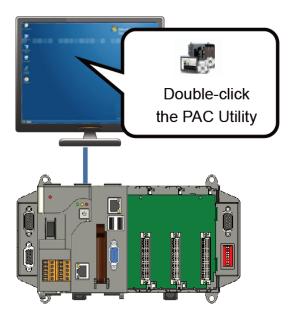

Step 2: Click the Language Setting tab, choose your preferred language that you want to use for XP-8000 menus and dialogs, and then click Apply button

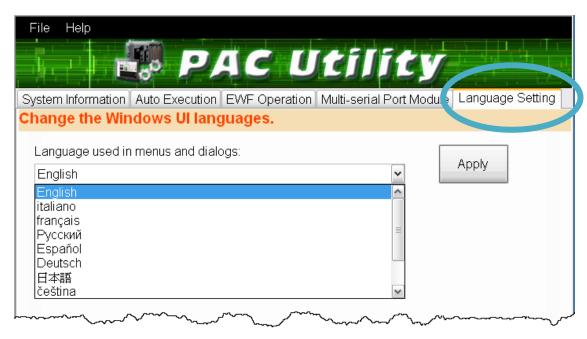

Step 3: Click the <u>EWF Operation</u> tab, select the <u>Commit</u> option, and then click <u>Apply</u> button

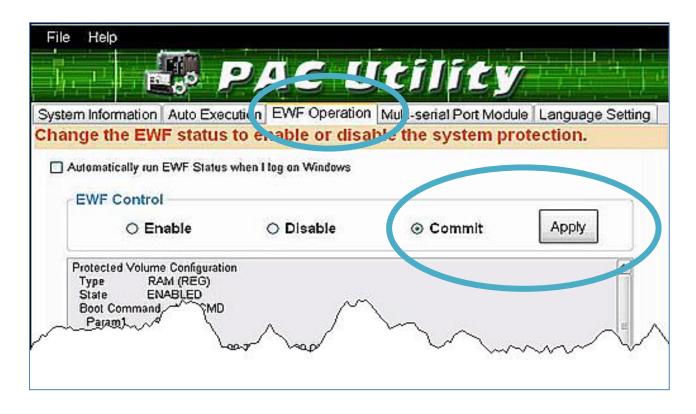

Step 4: Click OK/Yes button to save changes to the disk

For XP-8x41 and XP-8x41-Atom:

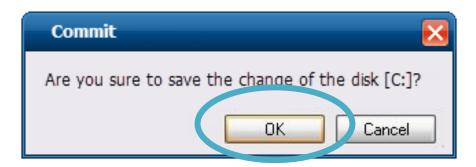

For XP-8x31-WES7:

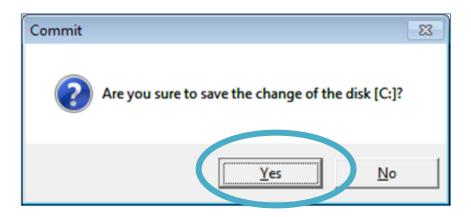

XP-8000 Series User Manual (for WES 2009/7 Based XPAC), version 1.0.3

Step 5: Log off the XP-8000, and then login again for changes to take effect

For XP-8x41 and XP-8x41-Atom:

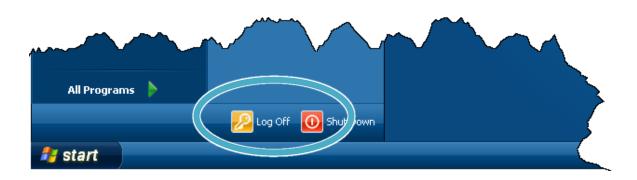

#### For XP-8x31-WES7:

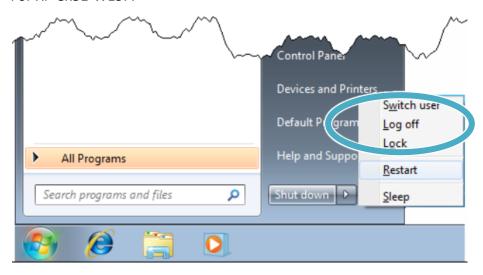

# 2.6. Using DCON Utility Pro Configure I/O Modules

DCON Utility Pro allows users to configure and manage the I/O modules via Ethernet or serial ports (RS-232/RS-485).

Step 1: Double-click the <u>DCON\_Utility\_Pro</u> on the desktop

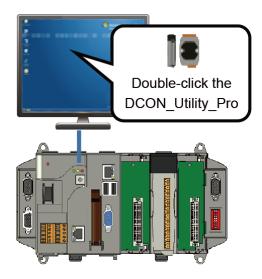

Step 2: Click the

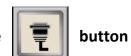

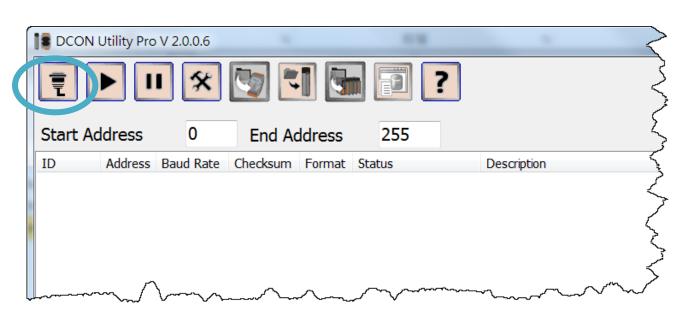

**Step 3: Configure the communication settings** 

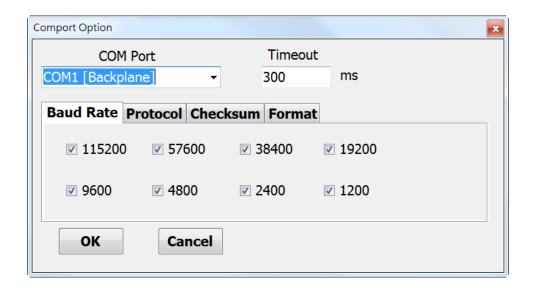

## **Tips & Warnings**

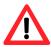

The COM port settings for expansion I/O modules are listed below.

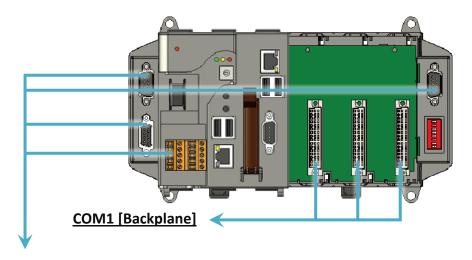

#### COM2/3/4/5

For more information on these COM port selections, please refer to the specification of the pin assignments in section 1.3. Overview

# Step 4: Click the

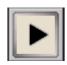

# button to scan the I/O module

# Step 5: Click the module name to enter the I/O configure form, and then configure the I/O module

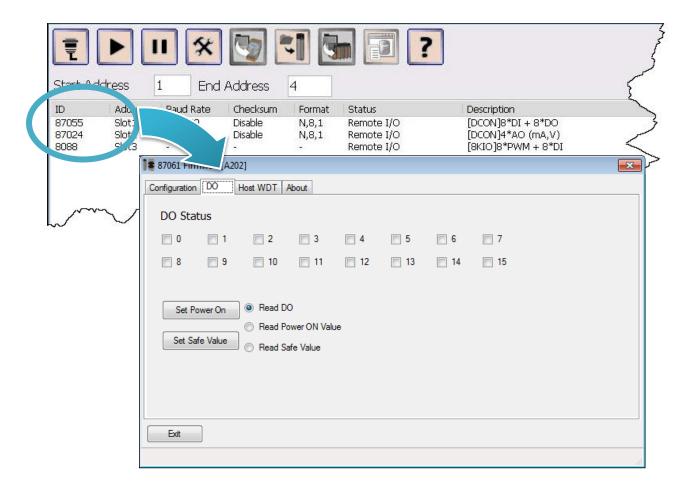

# 3. Security and Risk

This chapter provides information of technological security risks and solutions associated with the XP-8000 services.

Security is important for XP-8000. Based on WES 2009/7, XP-8000 can avoid many security vulnerabilities. The following provides some security policy that you should consider before you develop your XP-8000.

- Administrator and User Accounts
- Windows Firewall
- IIS (Internet Information Service)
- EWF (Enhanced Write Filter)

The following table provides the default settings of the XP-8000 security policy.

| Security Item | Default Settings | User Name | Password |
|---------------|------------------|-----------|----------|
| Firewall      | Enable           | N/A       | N/A      |
| IIS           | Enable           | anonymous | Blank    |
| EWF           | Enable           | N/A       | N/A      |

#### 3.1. Administrator and User Accounts

Based on WES, XP-8000 includes several components for managing user account names, groups, and passwords.

#### **Account Types**

Before you start creating new users on your XP-8000, you should understand the difference between the two main account types.

- Administrators have full control over the system. They can install software programs and hardware drivers, and they can create and modify new users and groups. Additionally, they can reset passwords, set policies, and edit the Registry. The OS identifies tasks that require administrator permissions with a Windows security icon.
- Standard users are permitted to log on to the computer, run programs, customize their accounts, and save files in their user folders. Users are restricted from making systemwide changes.

#### The First User

When XP-8000 OS reinstalls, it asks you for a user name and password, which it then uses to create your first account. This account joins the Administrators group, which has the highest set of privileges. From this account you can create and manage all other user accounts.

## 3.1.1. Creating and Managing User Accounts in WES 7

The Windows Control Panel provides utilities that enable you to create and manage user accounts quickly and easily. To access the relevant settings, you need to have Administrator permissions on XP-8000.

1) Open Control Panel, and then choose User Accounts and Family Safety

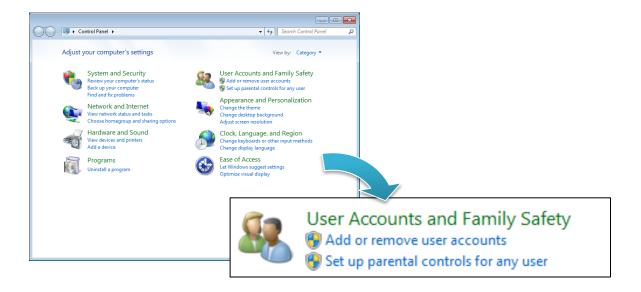

2) Under User Accounts, click Add or remove user accounts

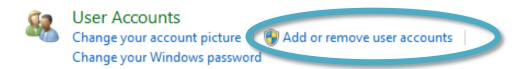

# 3) Click Create A New Account to start the process of adding a new account

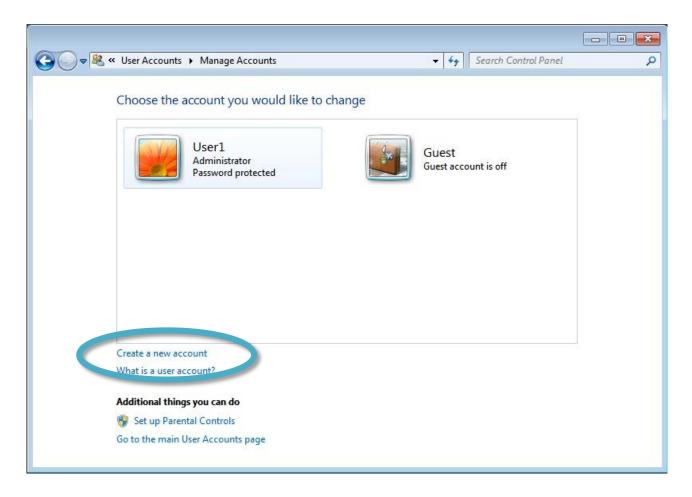

4) Type in the new account name, select either the Administrators or Standard Users user type, and then click **Create Account** 

By default, Windows assigns no password; you can make one by clicking on that user's icon and selecting Create a password. Alternatively, you can leave it blank to allow the user to set a password when they first log on.

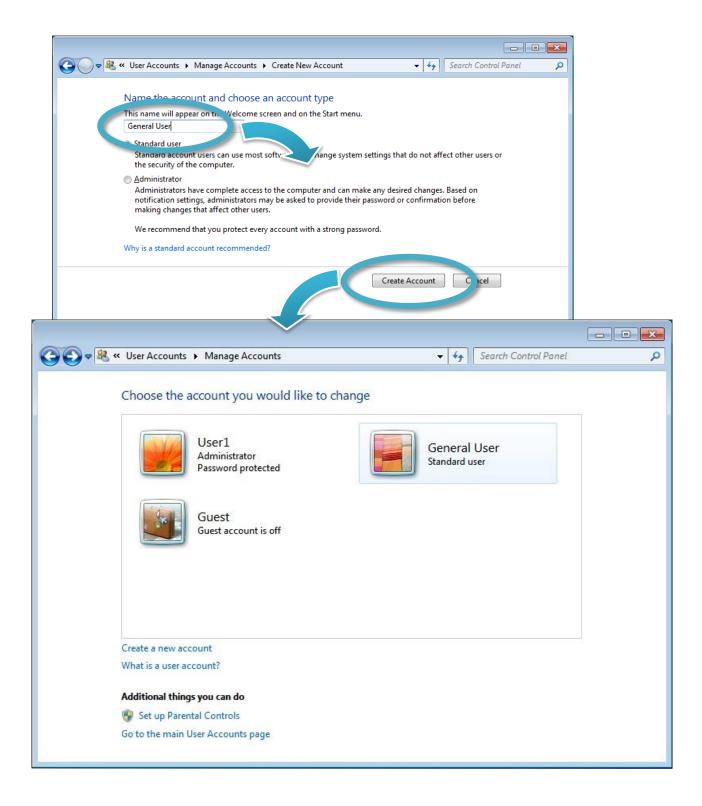

## 5) Manage the user account

There are several different operations that are commonly performed when managing user accounts. You can access these by clicking the name or icon of an account in the Manage Accounts window.

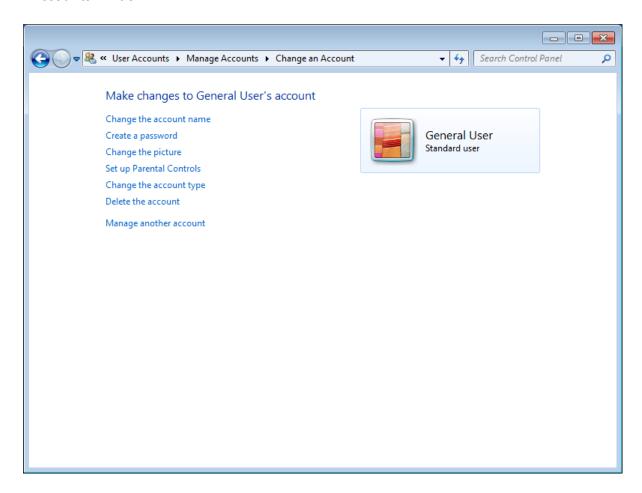

#### The options include the following:

- Change The Account Name
- Change The Password (or Create A Password if the account does not currently have one)
- Remove The Password (if one is currently configured)
- Change The Picture
- Set Up Parental Controls
- Change The Account Type
- Delete The Account

# 3.1.2. Creating and Managing User Accounts in WES 2009

The Windows Control Panel provides utilities that enable you to create and manage user accounts quickly and easily. To access the relevant settings, you need to have Administrator permissions on XP-8000.

#### 1) Open Control Panel, and then choose User Accounts

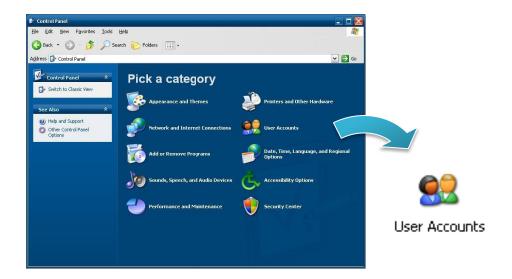

#### 2) Click Create an account

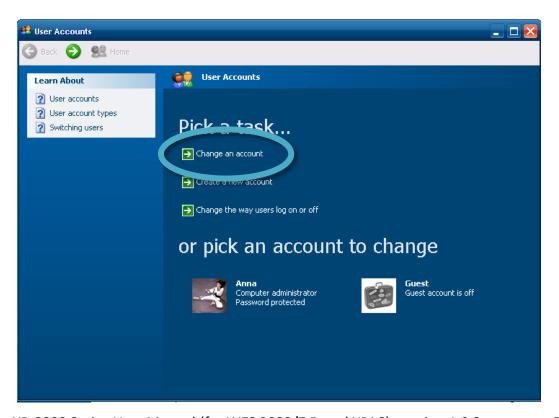

XP-8000 Series User Manual (for WES 2009/7 Based XPAC), version 1.0.3

3) Type in the new account name, and then click Next >

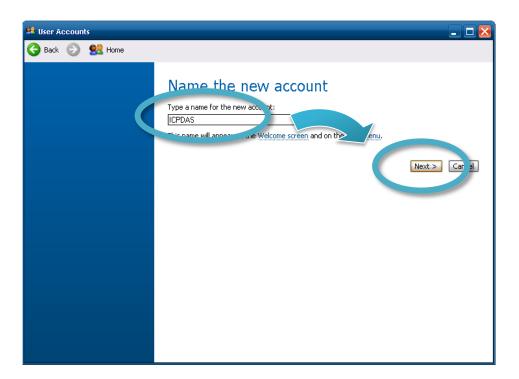

4) Select the desired account type, and then click Create Account

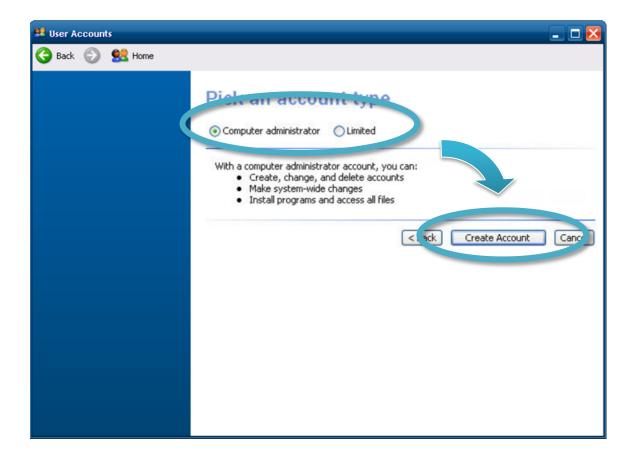

#### 5) Manage the user account

There are several different operations that are commonly performed when managing user accounts. You can access these by clicking the name or icon of an account in the Manage Accounts window.

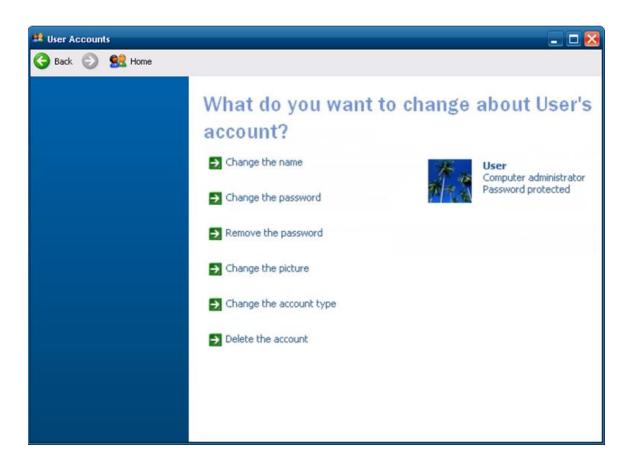

The options include the following:

- Change the name
- Change the password
- Remove the password
- Change the picture
- Change the account type
- Delete the account

# 3.2. Windows Firewall

Based on WES, XP-8000 Firewall with Advanced Security and the related firewall technologies documented here enable user to share Internet connections, protect connections using a firewall, and provide Network Address Translation (NAT).

## 3.2.1. Enabling and disabling firewall in WES 7

You shouldn't turn off Windows Firewall unless you have another firewall turned on. Turning off Windows Firewall might make your XP-8000 (and your network, if you have one) more vulnerable to unauthorized access to your network.

# 1) Open Control Panel, and then choose System and Security

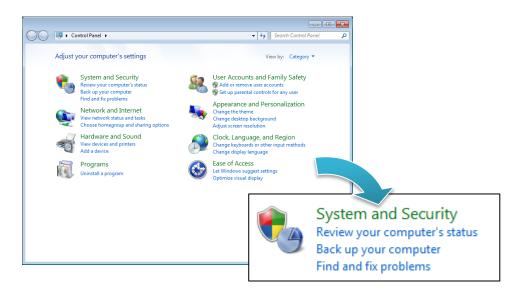

#### 2) Click Windows Firewall

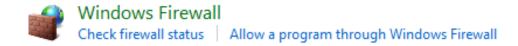

3) Click Turn Windows Firewall On or Off in the left pane of the window

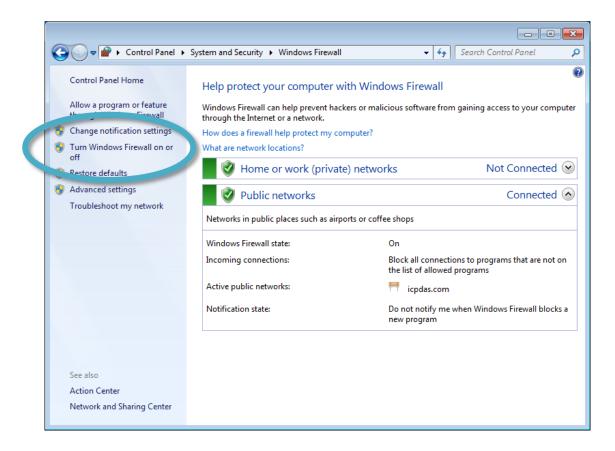

- 4) As Customize Settings page, enable/disable the Windows Firewall, and then click **OK** 
  - Click Turn on Windows Firewall to enable Windows Firewall.
  - Click Turn off Windows Firewall (not recommended) to disable Windows Firewall.

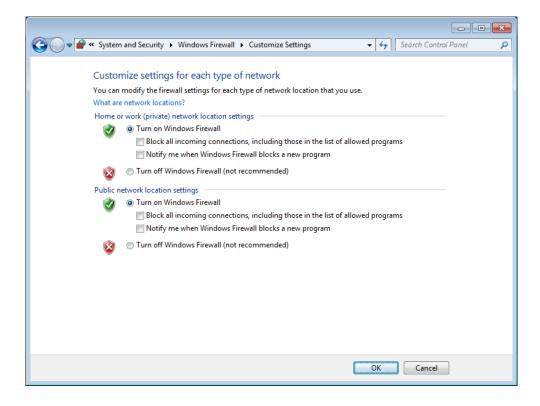

## 3.2.2. Enabling and disabling firewall in WES 2009

You shouldn't turn off Windows Firewall unless you have another firewall turned on. Turning off Windows Firewall might make your XP-8000 (and your network, if you have one) more vulnerable to unauthorized access to your network.

# 1) Open Control Panel, and then choose Security Center

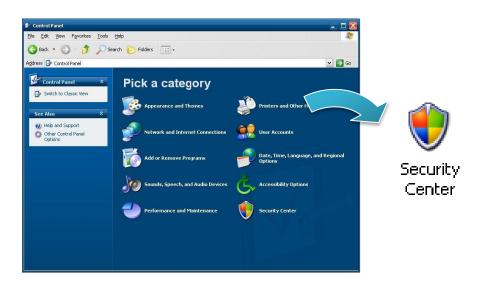

#### 2) Click Windows Firewall

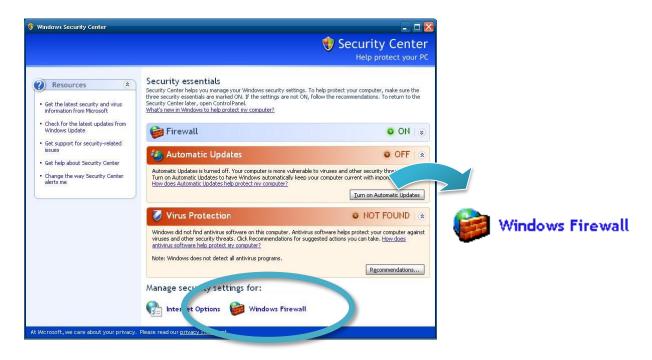

- 3) Enable/disable the Windows Firewall, and then click OK
  - Click On (recommended) to enable Windows Firewall.
  - Click Off (not recommended) to disable Windows Firewall.

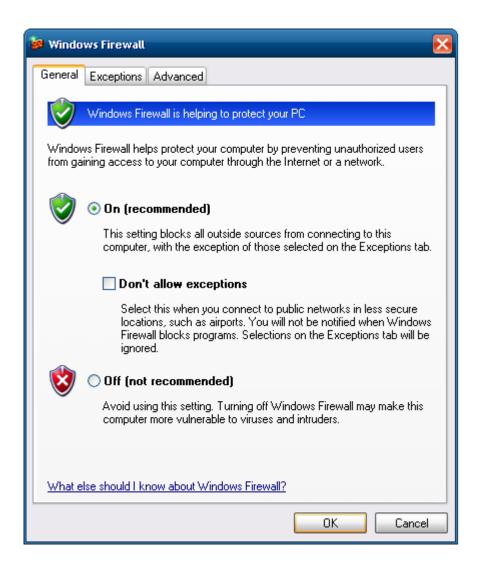

#### 3.3. IIS

IIS creates a default Web site configuration on your hard disk at the time of installation. You can use the \Inetpub\Wwwroot directory to publish your Web content, or create any directory or virtual directory you choose. The File Transfer Protocol (FTP) service must be installed and started in order to create an FTP site. It is not installed by default.

#### **Tips & Warnings**

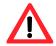

You must be a member of the Administrators group on the local computer to configure the IIS.

# 3.3.1. Starting IIS Manager in WES 7

IIS Manager is a graphical interface for configuring your application pools or your Web, FTP, SMTP, or NNTP sites. With IIS Manager, you can configure IIS security, performance, and reliability features. You can add or delete sites; start, stop, and pause sites; backup and restore server configurations; and create virtual directories for better content management, to name only a few of the administrative capabilities. In previous releases of IIS, this tool was called the Internet Service Manager.

#### 1) Open Control Panel, and then choose System and Security

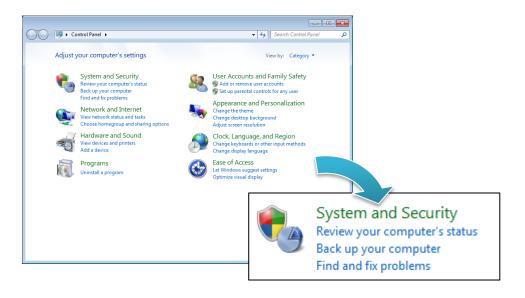

#### 2) Click Internet Information Services (IIS) Manager

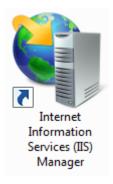

# 3.3.2. Creating a new FTP site in WES 7

IIS Manager creates a default FTP site during the FTP services installation. You can use the \Inetpub\Ftproot directory to publish your content, or you can create another directory.

- 1) Open IIS Manager
- 2) In the Connections pane, right-click the Sites node in the tree and click Add FTP Site, or click Add FTP Site in the Actions pane

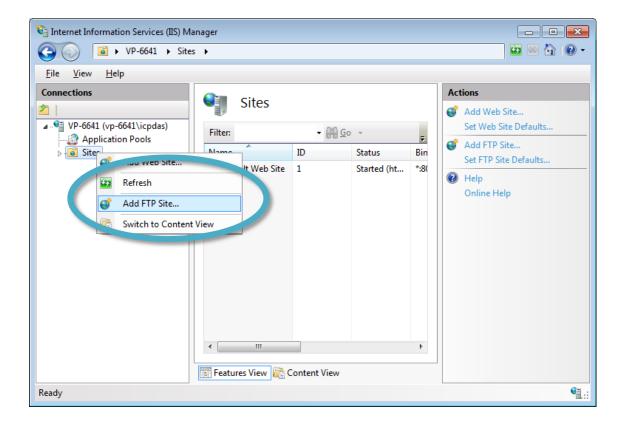

3) Type the name, and then select the Physical path (The default path is c:\inetpub\ftproot)

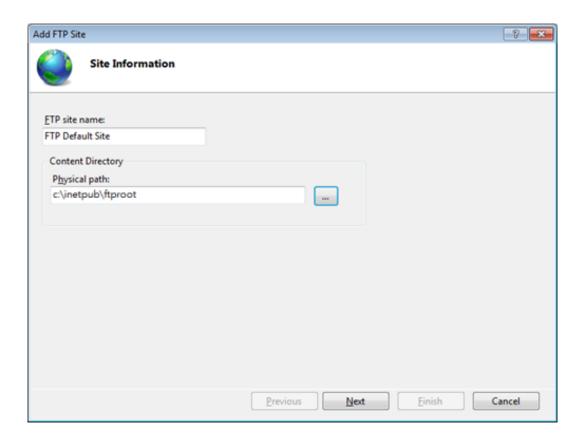

4) Click on the drop down arrow and choose the IP address of your XP-8000, and then click the **Next** 

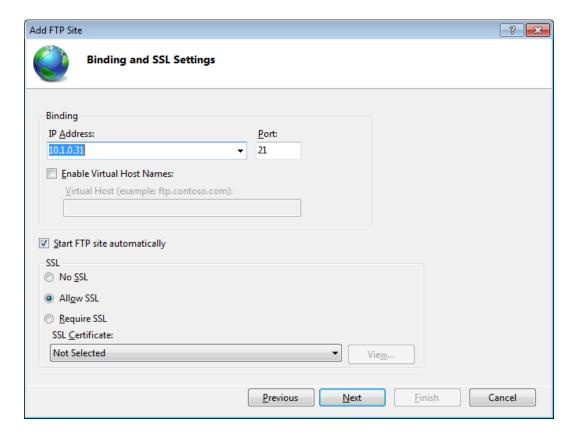

5) Click on the drop down arrow and choose the All users, and then select the **Read and Write**, and then click the Finish

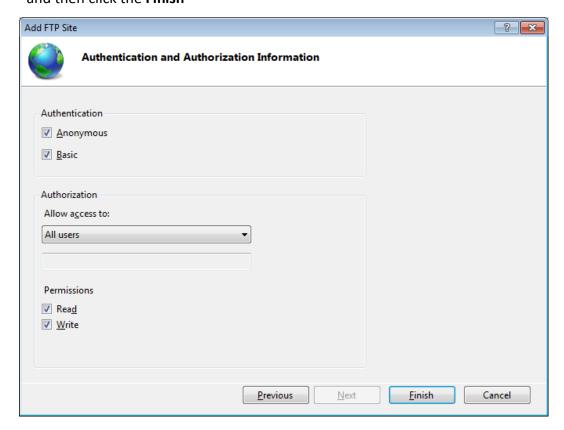

6) Open Control Panel, and then choose System and Security

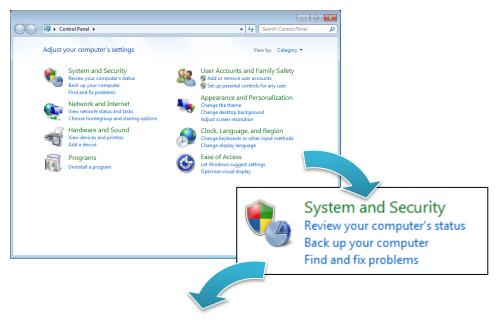

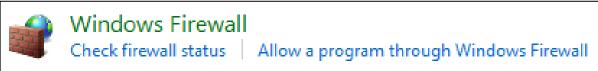

#### 7) Select the FTP Server, and then click the OK

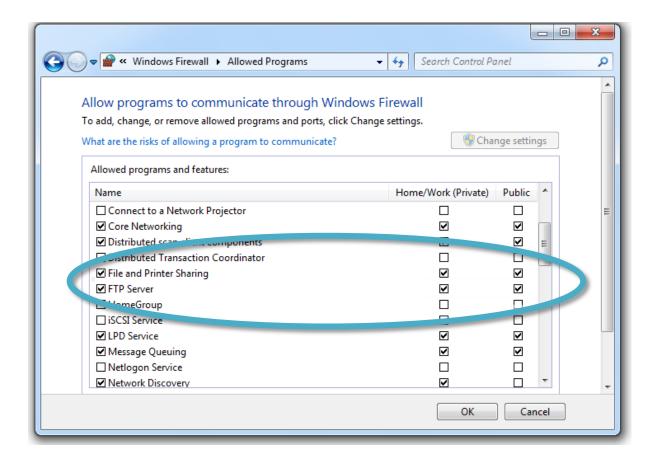

# 3.3.3. Starting IIS Manager in WES 2009

IIS Manager is a graphical interface for configuring your application pools or your Web, FTP, SMTP, or NNTP sites. With IIS Manager, you can configure IIS security, performance, and reliability features. You can add or delete sites; start, stop, and pause sites; backup and restore server configurations; and create virtual directories for better content management, to name only a few of the administrative capabilities. In previous releases of IIS, this tool was called the Internet Service Manager.

#### 1) Open Control Panel, and then choose Administrative Tools

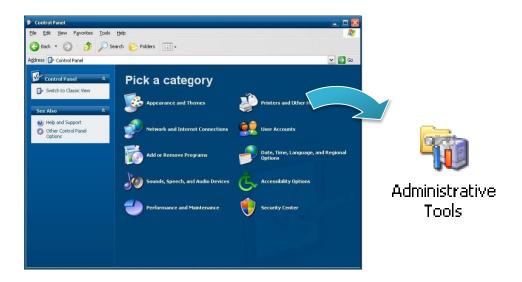

#### 2) Click Internet Information Services

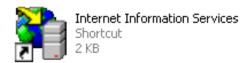

# 3.3.4. Creating a new FTP site in WES 2009

| IIS Manager creates a default FTP site during the FTP services installation. You can use the |
|----------------------------------------------------------------------------------------------|
| \Inetpub\Ftproot directory to publish your content, or you can create another directory.     |

1) Go to IIS Manager, double-click the local computer, right-click the FTP Sites folder, point to New, and then click FTP Site

The FTP Site Creation Wizard starts.

- 2) Click Next
- 3) In the **Description** box, type the name of your site, and then click **Next**
- 4) Type or click the IP address (the default is **All Unassigned**) and TCP port for your site, and then click Next
- 5) Click the user isolation option you want, and then click **Next**
- 6) In the Path box, type or browse to the directory that contains or will contain shared content, and click Next
- 7) Select the check boxes for the FTP site access permissions you want to assign to your users, and then click Next
- 8) Click Finish

To change these and other settings later, right-click the FTP site, and then click Properties.

# 3.4. EWF Manager

The Enhanced Write Filter (EWF) protects a volume from write access. All writes to a EWFprotected volume are redirected to an overlay. These writes are stored in the overlay and made available as part of the volume. In this way, it feels like that the volume is writeable. The overlay may exist either on disk or in RAM. If desired, the data stored in the overlay may be committed to the protected volume. The following figure is an overview of EWF.

For more detailed information about Enhanced Write Filter (EWF), please refer to http://msdn.microsoft.com/en-us/library/ms912906(WinEmbedded.5).aspx

# 3.4.1. Disabling the EWF

PAC Utility allows users to easily configure EWF features.

- 1) Run the **PAC Utility**
- 2) Click the EWF Operation, select the Disable, and then click Apply

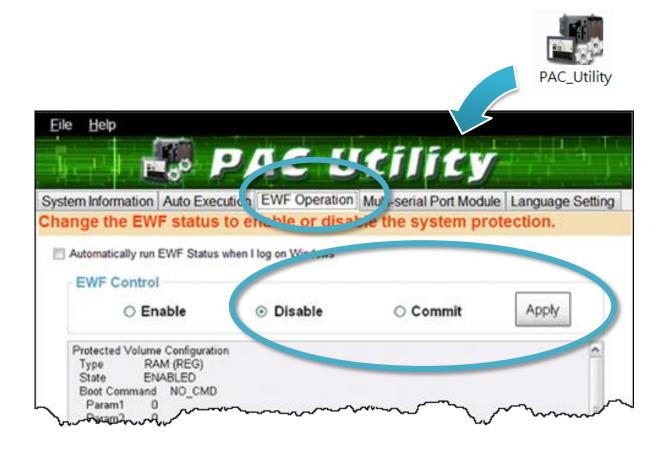

#### **Tips & Warnings**

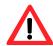

If EWF is disabled and XP-8000 suffers sudden power off, the operating system of XP-8000 may be damaged or incomplete.

#### 3) Click **OK/Yes** to save changes to the disk

For XP-8x41 and XP-8x41-Atom:

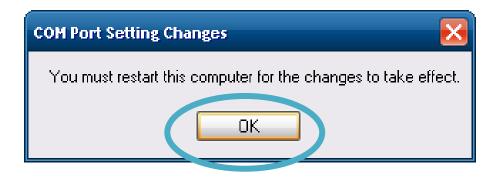

For XP-8x31-WES7:

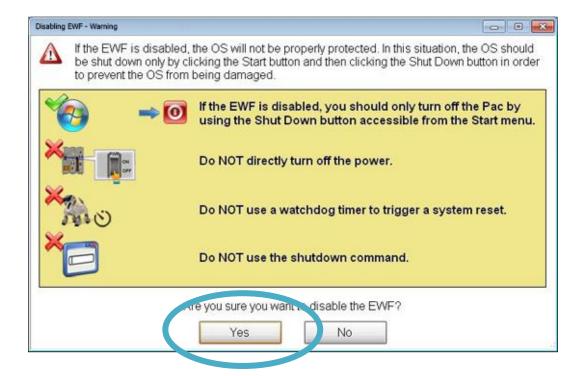

4) Reboot the XP-8000

## 3.4.2. Enabling the EWF

PAC Utility allows users to easily configure EWF features.

- 1) Run the PAC Utility
- 2) Click the EWF Operation, select the Disable, and then click Apply

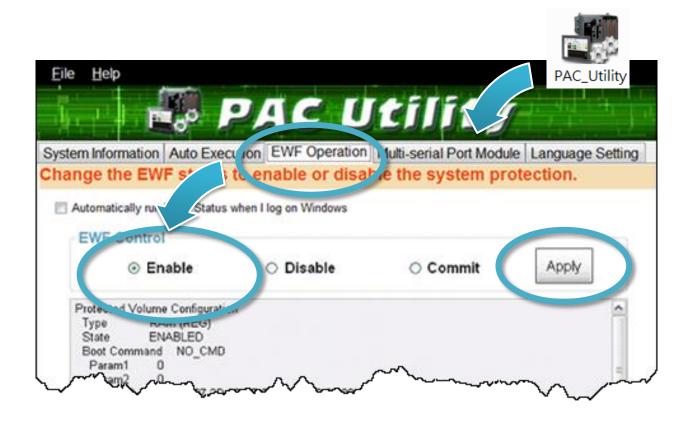

#### **Tips & Warnings**

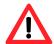

EWF only takes effect on hard drive C (where the operating system resides), it is recommended to download your programs to Compact Flash or USB-HDD. It'll prevent operating system from damages of illegal writing or sudden power off.

# 3) Click **OK/Yes** to save changes to the disk

For XP-8x41 and XP-8x41-Atom:

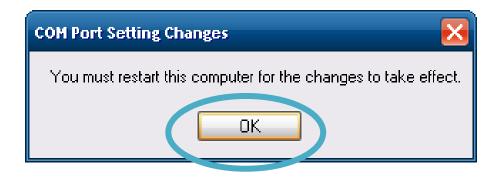

For XP-8x31-WES7:

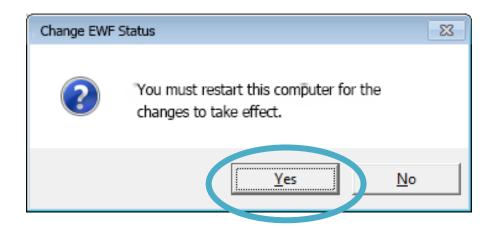

4) Reboot the XP-8000

# **3.4.3.** Using the EWF Manager commands

EWF Manager (EWFMGR) is a console application that provides a command-line interface for managing EWF.

In these cases you have to enter the command in the command line window.

| Funtion                                                        | Command                     |  |
|----------------------------------------------------------------|-----------------------------|--|
| Enable write protection of drive C:                            | ewfmgr c: -enable           |  |
| Disable write protection of drive C: (changed data is applied) | ewfmgr c: -commitanddisable |  |
| Apply changed data on drive C:                                 | ewfmgr c: -commit           |  |
| Display information about the EWF drive                        | ewfmgr c:                   |  |
| Display Help                                                   | ewfmgr /h                   |  |

For more information about using EWF Manager Commands, please refer to Manager Commands http://msdn.microsoft.com/en-us/library/ms940853(v=WinEmbedded.5).aspx

# 4. Tools and Tasks

This chapter provides a brief introduction of the XP-8000 service tools and its benefits.

There are several tools and utilities built-in and designed for use with XP-8000. Some of these are pre-installed on XP-8000 and can work directly on XP-8000, and some of these are supporting tools and can help you to manage the XP-8000 remotely on a PC.

Tools for working with PC can be found separately on the CD that was provided with the package or by downloading the latest version from ICP DAS web site.

• For XP-8x31-WES7: CD:\ippc-wes7\ ftp://ftp.icpdas.com/pub/cd/ippc-wes7/ • For XP-8x41: CD:\XP-8000\ http://ftp.icpdas.com/pub/cd/xp-8000/ For XP-8x41-Atom: CD:\XPAC-Atom\ http://ftp.icpdas.com/pub/cd/xpac-atom/ tools PAC\_Utility DCON\_Utility\_Pro

## 4.1. PAC Utility

PAC Utility is a collection of software applications that enable management and configuration of XP-8000 system and features.

### 4.1.1. System Information

The System Information tab provides functions to monitor necessary device information of XP-8000. The system information is the most important note of version control for upgrading system.

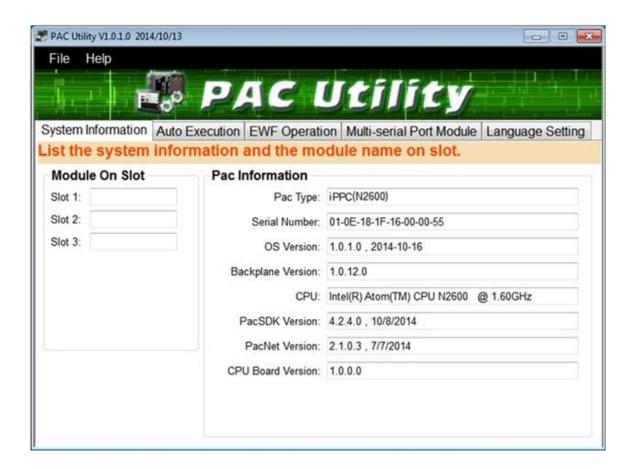

### 4.1.2. Auto Execution

The Auto Execution tab provides functions to configure programs running at XP-8000 startup, it allows users to configure ten execute files at most.

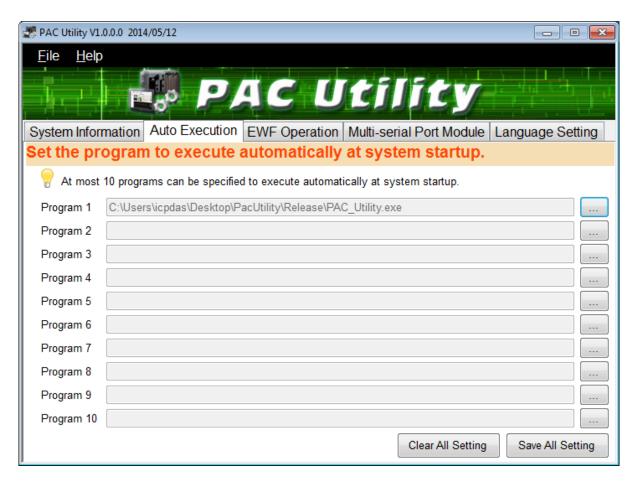

**Tips & Warnings** 

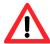

The allowed file types are .exe and .bat, and they are executed in order of program 1, program 2, etc.

| The tab use to             | How to use                                                   |
|----------------------------|--------------------------------------------------------------|
| Configure programs running | Click on the Browse button and select the execute file which |
| at startup                 | you want, and then click the Save All Setting button.        |

## 4.1.3. EWF Operation

The EWF Operation tab provides functions to configure EWF.

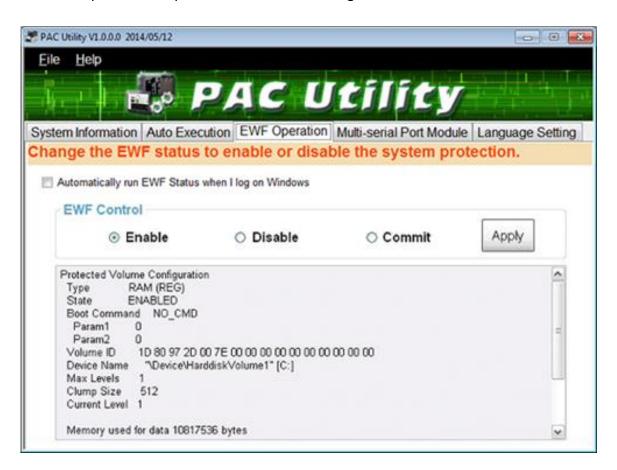

| The tab use to         | How to use                                                                |  |  |
|------------------------|---------------------------------------------------------------------------|--|--|
| Enable/disable the EWF | Enable the EWF function:                                                  |  |  |
| function               | Select the <b>Enable</b> option, and then click the <b>Apply</b> button.  |  |  |
|                        | Disable the EWF function:                                                 |  |  |
|                        | Select the <b>Disable</b> option, and then click the <b>Apply</b> button. |  |  |
| Commit changes         | Select the <b>Commit</b> option, and then click the <b>Apply</b> button.  |  |  |

### 4.1.4. Multi-serial Port Module

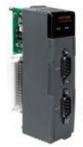

The Multi-serial port provides functions for installation of the RS-232/RS-422/RS-485 communication module driver.

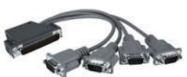

The table below shows the expansion RS-232/RS-422/RS-485 communication modules that are compatible with the XP-8000.

| I/O Module | RS-232 | RS-422/RS-485 | Isolation | Connector            |
|------------|--------|---------------|-----------|----------------------|
| I-8112iW   | 2      | -             | 2500 Vrms | DB-9 x 2             |
| I-8114W    | 4      | -             | -         | DB-37 x 1            |
| I-8114iW   | 4      | -             | 2500 Vrms | DB-37 x 1            |
| I-8142iW   | -      | 2             | 2500 Vrms | Terminator block x 1 |
| I-8144iW   | -      | 4             | 2500 Vrms | Terminator block x 1 |

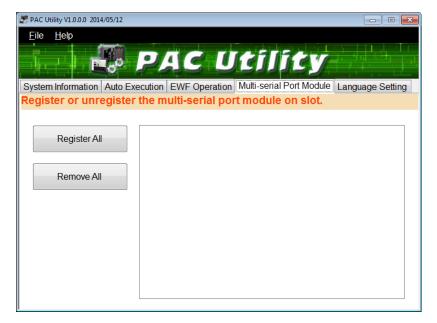

The XP-8000 can be expanded to support up to 16 I/O modules. For more detailed information about these support modules, please refer to http://www.icpdas.com/products/Remote IO/i-8ke/selection rs232 i8k.htm

| The tab use to                        | How to use                            |
|---------------------------------------|---------------------------------------|
| Register/remove the multi-serial port | Register the multi-serial port:       |
|                                       | Click the <b>Register All</b> button. |
|                                       | Remove the multi-serial port:         |
|                                       | Click the <b>Remove All</b> button.   |

XP-8000 Series User Manual (for WES 2009/7 Based XPAC), version 1.0.3

## 4.1.5. Language Setting

The Language Setting tab provides functions to change the user interface language.

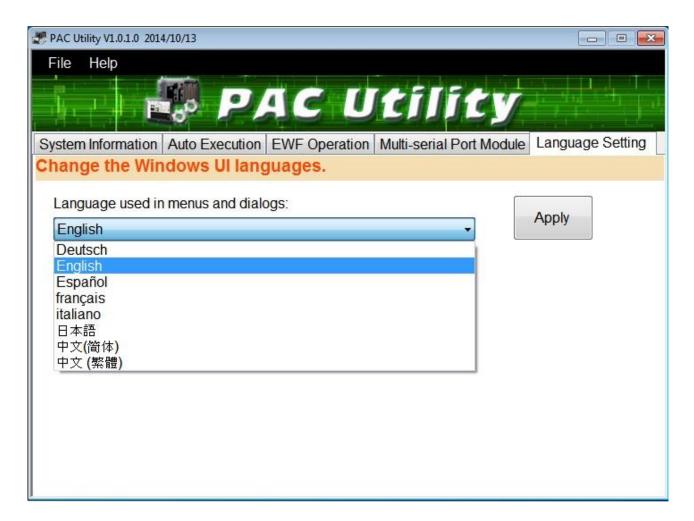

| The tab use to                     | How to use                                                  |  |
|------------------------------------|-------------------------------------------------------------|--|
| Change the user interface language | Click on the drop down arrow and select your                |  |
|                                    | preferred language, and then click the <b>Apply</b> button. |  |

## 4.2. DCON Utility Pro

The DCON Utility Pro is a toolkit that help user to search the network, easily to configure and test the I/O modules via the serial port (RS-232/485) or Ethernet port (using virtual com port).

For more information on how to use DCON Utility Pro to configure I/O modules, please refer to section 2.6. Using DCON Utility Pro to Configure I/O Modules.

# 5. Your First XP-8000 Program

This chapter provides a guided tour that describes the steps needed to set-up a development environment, download, install, configure for user programming with XP-8000.

Before writing your first program, ensure that you have the necessary development tool and the corresponding SDKs are installed on your system.

### **Development Tools**

XP-8000 has .NET Framework 3.5/4.5 installed. Visual Studio takes full advantage of the .NET Framework, which uses public Internet standards to enable integration with new and existing applications running on any platform.

### Supported languages include

- Visual Basic.NET
- Visual C#
- Visual C++

#### **XP-8000 SDK**

The PAC SDK is a Software Development Kit (SDK) that contains C header files, C libraries and documents.

The XP-8000 SDK is classified by development tools that can be obtained from the CD that was provided with the package or by downloading the latest version from ICP DAS web site.

### • For XP-8x31-WES7:

http://ftp.icpdas.com/pub/cd/ippc-wes7/sdk/pacsdk/

#### For XP-8x41:

http://ftp.icpdas.com/pub/cd/xp-8000/sdk/pacsdk/

#### For XP-8x41-Atom:

http://ftp.icpdas.com/pub/cd/xpac-atom/sdk/pacsdk/

## 5.1. First XP-8000 Program in VB.NET

The best way to learn programming with XP-8000 is to actually create a XP-8000 program.

The example below demonstrates how to create a demo program running on XP-8000 with VB.NET.

To create a demo program with VB.NET that includes the following main steps:

- 1. Create a new project
- 2. Specify the path of the PAC reference
- 3. Add the control to the form
- 4. Add the event handling for the control
- 5. Upload the application to XP-8000
- 6. Execute the application on XP-8000

All main steps will be described in the following subsection.

## **5.1.1.** Create a new project

The Visual VB.net project template is a composite control that you use in this example creates a new project with this user control.

**Step 1: Start Visual Studio 2008** 

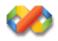

Step 2: On the File menu, point to New, and then click Project

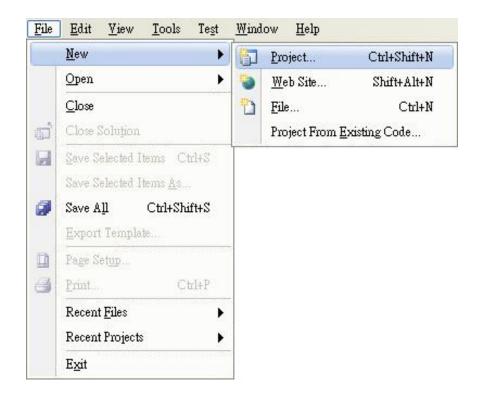

- Step 3: In the Project types pane, expand Visual Basic node and select Windows
- Step 4: In the list of Templates, select Windows Forms Application
- Step 5: Specify a name and a location for the application and then click OK

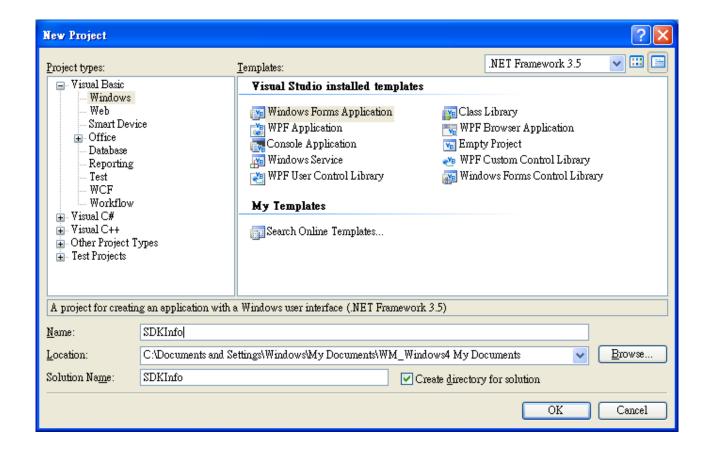

## 5.1.2. Specify the path of the PAC reference

The PAC SDK provides a complete solution to integrate with XP-8000 and it's compatible with Visual C#, Visual Basic .net and C++. In order to use a component in your application, you must first add a reference to it.

### Step1: Get the PACNET.dll

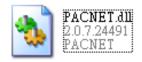

The PACNET.dll can be found from the CD that was provided with the package or by downloading the latest version from ICP DAS web site.

### • For XP-8x31-WES7:

CD:\ippc-wes7\sdk\pacsdk\pacnet\ http://ftp.icpdas.com/pub/cd/ippc-wes7/sdk/pacsdk/pacnet/

### • For XP-8x41:

CD:\XP-8000\SDK\pacsdk\pacnet\ http://ftp.icpdas.com/pub/cd/xp-8000/sdk/pacsdk/pacnet/

#### • For XP-8x41-Atom:

CD:\XPAC-ATOM\SDK\packsdk\packnet\ http://ftp.icpdas.com/pub/cd/xpac-atom/sdk/pacsdk/pacnet/

- Step 2: In the Solution Explorer, right-click the References node, and then click Add Reference...
- Step 3: On the Browse tab and browse to where the PACNET.dll are installed, and then click OK

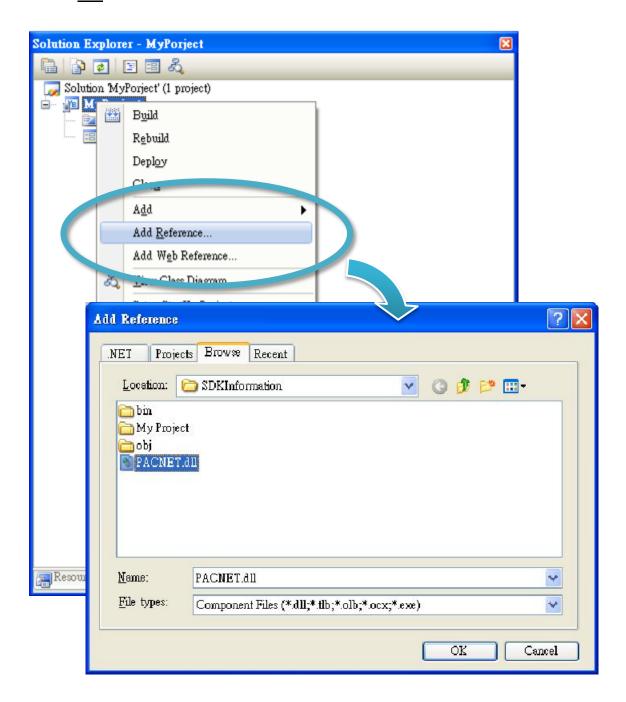

### 5.1.3. Add the control to the form

You can drag various controls from the Toolbox onto the form. These controls are not really "live"; they are just images that are convenient to move around on the form into a precise location.

After you add a control to your form, you can use the Properties window to set its properties, such as background color and default text. The values that you specify in the Properties window are the initial values that will be assigned to that property when the control is created at run time.

Step 1: On the <u>Toolbox</u> panel, drag a <u>Button</u> control onto the form

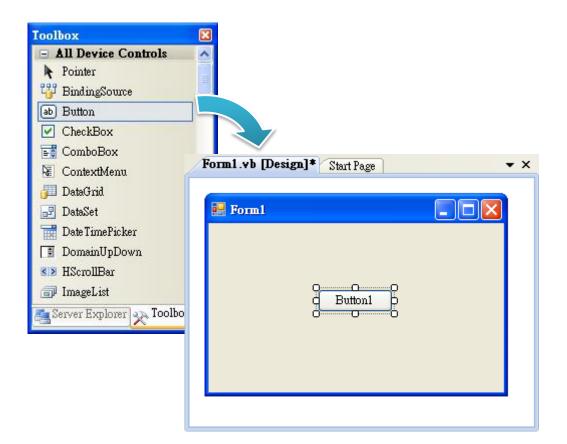

## Step 2: On the Properties panel, type Check the SDK version in the Text field

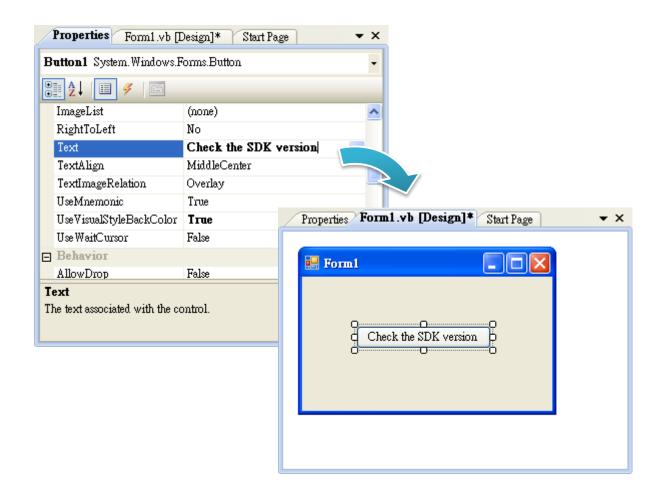

### 5.1.4. Add the event handling for the control

You have finished the design stage of your application and are at the point when you can start adding some code to provide the program's functionality.

Step 1: Double-click the button on the form

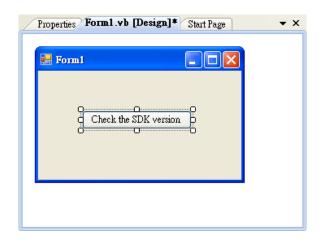

### Step 2: Inserting the following code

Dim data(30) As Byte

PACNET.Sys.GetSDKVersion(data)

MessageBox.Show(PACNET.MISC.WideString(data))

```
🏥 (General)
                                       (Declarations)
 □ Public Class Form1
       Private Sub Button1_Click(ByVal sender As System.Object, ByVal e As
           Dim data(30) As Byte
           PACNET.Sys.GetSDKVersion(data)
           MessageBox.Show(PACNET.MISC.WideString(data))
   End Class
```

**Tips & Warnings** 

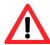

The "PACNET" of "using PACNET" is case- sensitive.

## 5.1.5. Upload the application to XP-8000

XP-8000 supports FTP server service. You can upload files to XP-8000 or download files from a public FTP server.

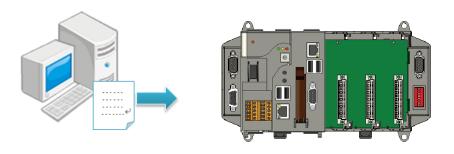

Step 1: On the <u>Build</u> menu, and then click <u>Build Solution</u>

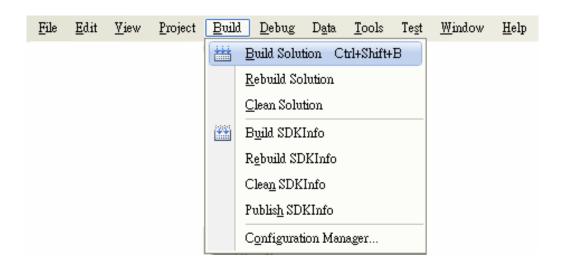

Step 2: Open the browser and type the IP address of XP-8000

## Step 3: Upload the application and the corresponding PACNET.dll files to XP-8000

### **Tips & Warnings**

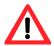

For applications programming in C# and VB.net with .net compact framework, when executing these application on XP-8000, the corresponding PACNET.dll must be in the same directory as the .exe file.

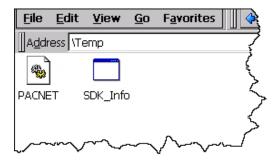

## 5.1.6. Execute the application on XP-8000

After uploading the application to XP-8000, you can just double-click it on XP-8000 to execute it.

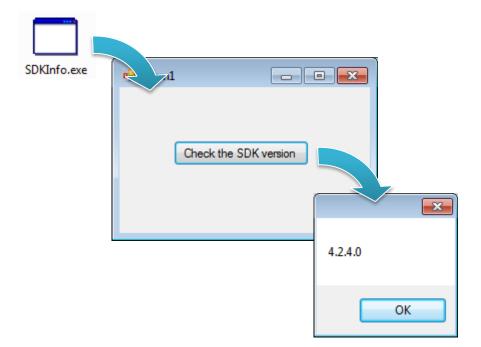

## 5.2. First XP-8000 Program in Visual C#

The best way to learn programming with XP-8000 is to actually create a XP-8000 program.

The example below demonstrates how to create a demo program running on XP-8000 with Visual C#.

To create a demo program with Visual C# that includes the following main steps:

- 1. Create a new project
- 2. Specify the path of the PAC reference
- 3. Add the control to the form
- 4. Add the event handling for the control
- 5. Upload the application to XP-8000
- 6. Execute the application on XP-8000

All main steps will be described in the following subsection.

## 5.2.1. Create a new project

The Visual VB.net project template is a composite control that you use in this example creates a new project with this user control.

**Step 1: Start Visual Studio 2008** 

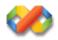

Step 2: On the File menu, point to New, and then click Project

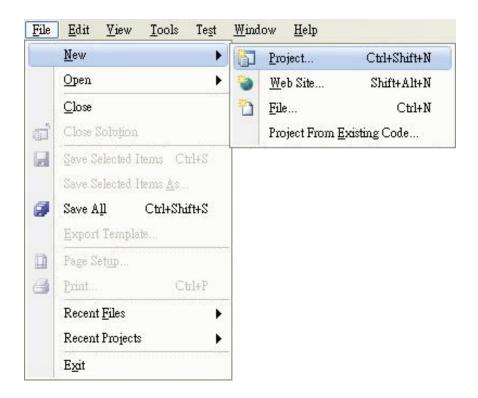

- Step 3: In the Project types pane, expand Visual C# node and select Windows
- Step 4: In the list of Templates, select Windows Forms Application
- Step 5: Specify a name and a location for the application and then click OK

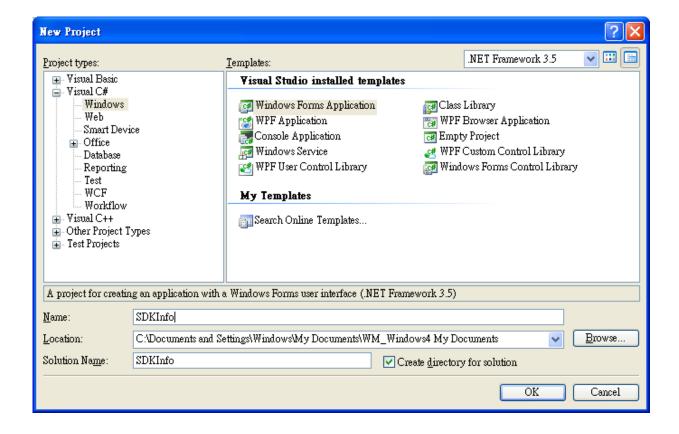

## **5.2.2.** Specify the path of the PAC reference

The PAC SDK provides a complete solution to integrate with XP-8000 and it's compatible with Visual C#, Visual Basic .net and C++. In order to use a component in your application, you must first add a reference to it.

### Step1: Get the PACNET.dll

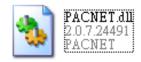

The PACNET.dll can be found from the CD that was provided with the package or by downloading the latest version from ICP DAS web site.

### • For XP-8x31-WES7:

CD:\ippc-wes7\sdk\pacsdk\pacnet\ http://ftp.icpdas.com/pub/cd/ippc-wes7/sdk/pacsdk/pacnet/

### • For XP-8x41:

CD:\XP-8000\SDK\pacsdk\pacnet\ http://ftp.icpdas.com/pub/cd/xp-8000/sdk/pacsdk/pacnet/

#### • For XP-8x41-Atom:

CD:\XPAC-ATOM\SDK\packsdk\packnet\ http://ftp.icpdas.com/pub/cd/xpac-atom/sdk/pacsdk/pacnet/

- Step 2: In the Solution Explorer, right-click the References node, and then click Add Reference...
- Step 3: On the Browse tab and browse to where the PACNET.dll are installed, and then click OK

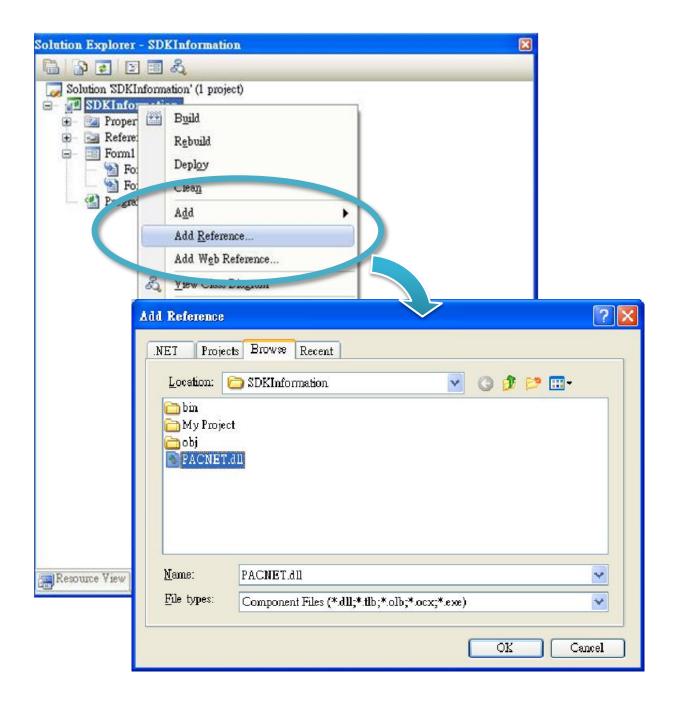

### 5.2.3. Add the control to the form

You can drag various controls from the Toolbox onto the form. These controls are not really "live"; they are just images that are convenient to move around on the form into a precise location.

After you add a control to your form, you can use the Properties window to set its properties, such as background color and default text. The values that you specify in the Properties window are the initial values that will be assigned to that property when the control is created at run time.

Step 1: On the <u>Toolbox</u> panel, drag a <u>Button</u> control onto the form

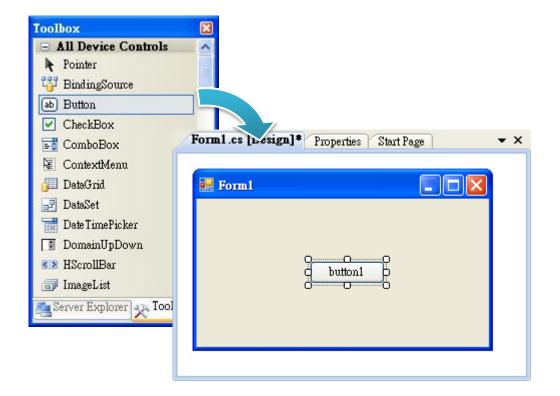

## Step 2: On the Properties panel, type Check the SDK version in the Text field

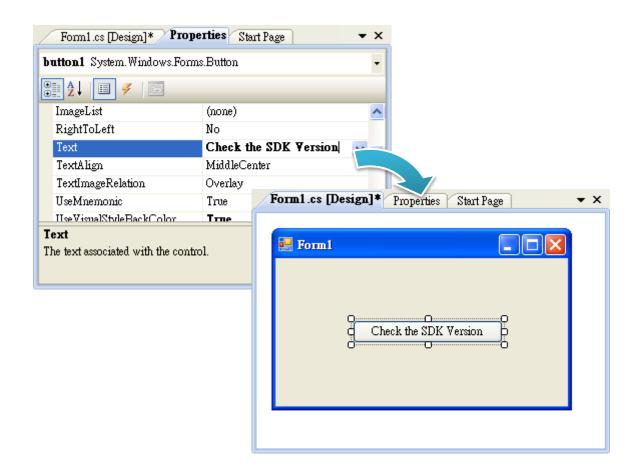

### 5.2.4. Add the event handling for the control

You have finished the design stage of your application and are at the point when you can start adding some code to provide the program's functionality.

Step 1: Double-click the button on the form

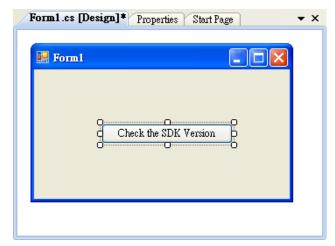

## Step 2: Inserting the following code

```
byte[] data = new byte[30];
```

PACNET.Sys.GetSDKVersion(data);

MessageBox.Show(PACNET.MISC.WideString(data));

```
private void button1_Click(object sender, EventArgs e)
    byte[] data = new byte[30];
    PACNET.Sys.GetSDKVersion(data);
   MessageBox.Show(PACNET.MISC.WideString(data));
```

**Tips & Warnings** 

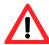

The "PACNET" of "using PACNET" is case- sensitive.

## 5.2.5. Upload the application to XP-8000

XP-8000 supports FTP server service. You can upload files to XP-8000 or download files from a public FTP server.

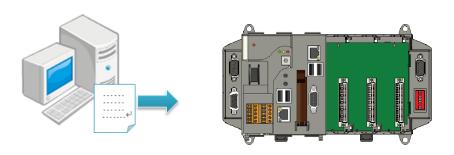

Step 1: On the <u>Build</u> menu, and then click <u>Build Solution</u>

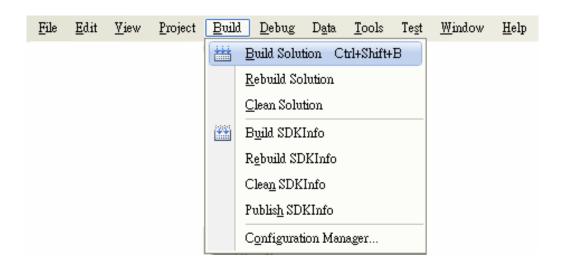

Step 2: Open the browser and type the IP address of XP-8000

## Step 3: Upload the application and the corresponding PACNET.dll files to XP-8000

### **Tips & Warnings**

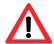

For applications programming in C# and VB.net with .net compact framework, when executing these application on XP-8000, the corresponding PACNET.dll must be in the same directory as the .exe file.

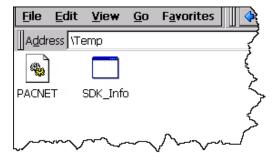

## 5.2.6. Execute the application on XP-8000

After uploading the application to XP-8000, you can just double-click it on XP-8000 to execute it.

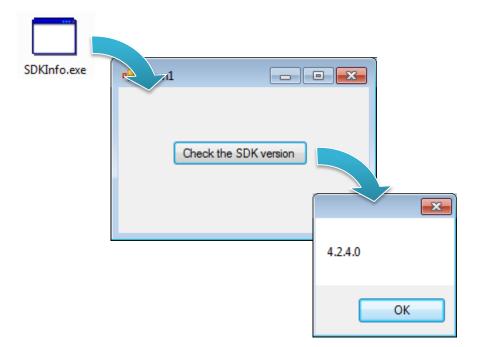

## 5.3. First XP-8000 Program in Visual C++

The best way to learn programming with XP-8000 is to actually create a XP-8000 program.

The example below demonstrates how to create a demo program running on XP-8000 with Visual C++.

To create a demo program with Visual C# that includes the following main steps:

- 1. Create a new project
- 2. Specify the path of the PAC reference
- 3. Add the control to the form
- 4. Add the event handling for the control
- 5. Upload the application to XP-8000
- 6. Execute the application on XP-8000

All main steps will be described in the following subsection.

## **5.3.1.** Create a new project

The Visual C# project template is a composite control that you use in this example creates a new project with this user control.

**Step 1: Start Visual Studio 2008** 

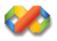

Step 2: On the File menu, point to New, and then click Project

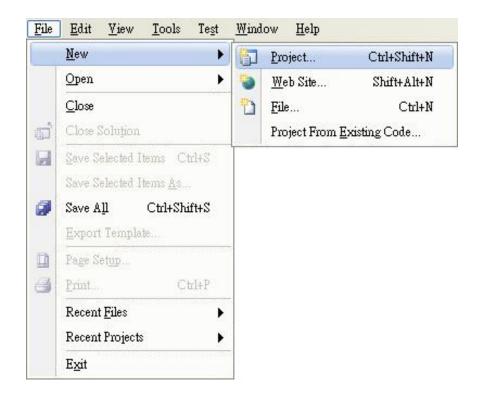

- Step 3: In the Project types pane, expand Visual C++ node and select MFC
- Step 4: In the list of <u>Templates</u>, select <u>MFC Application</u>
- Step 5: Specify a name and a location for the application and then click OK

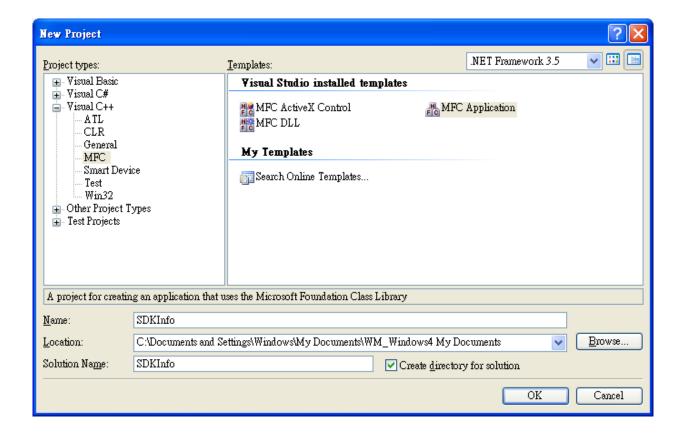

Step 6: On the first page of the wizard, click Next>

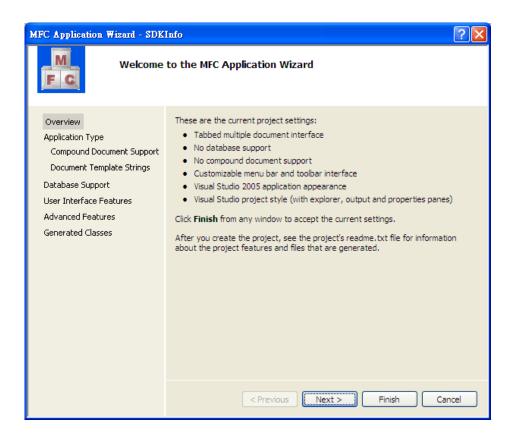

Step 7: On the next page of the wizard, select <u>Dialog based</u>, select <u>Use MFC in a static</u> <u>library</u>, and then click <u>Finish</u>

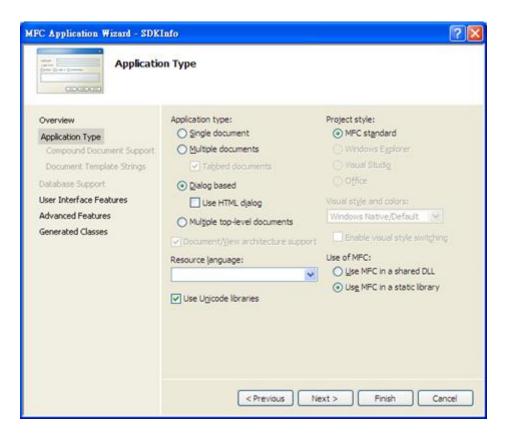

XP-8000 Series User Manual (for WES 2009/7 Based XPAC), version 1.0.3

## **5.3.2.** Specify the path of the PAC reference

The PAC SDK provides a complete solution to integrate with XP-8000 and it's compatible with Visual C#, Visual Basic .net and C++. In order to use a component in your application, you must first add a reference to it.

## Step1: Get the PACSDK.H and PACSDK.lib

The PACSDK.H and PACSDK.lib can be found from the CD that was provided with the package or by downloading the latest version from ICP DAS web site.

### • For XP-8x31-WES7:

CD:\ippc-wes7\sdk\pacsdk\pacsdk\ http://ftp.icpdas.com/pub/cd/ippc-wes7/sdk/pacsdk/pacsdk/

#### • For XP-8x41:

CD:\XP-8000\SDK\pacsdk\pacsdk\ http://ftp.icpdas.com/pub/cd/xp-8000/sdk/pacsdk/pacsdk/

### • For XP-8x41-Atom:

CD:\XPAC-ATOM\SDK\packsdk\packsdk\ http://ftp.icpdas.com/pub/cd/xpac-atom/sdk/pacsdk/pacsdk/

Page: 106

### Step 2: On the **Tools** menu, and then click **Options**

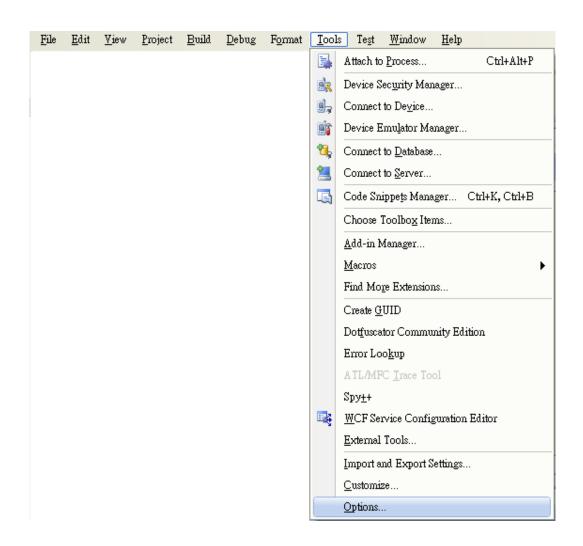

- Step 3: In the left pane, expand Projects and Solutions, and then click the VC++ **Directories**
- Step 4: Select Include files in the Show directories for drop down box, and then click the **New Line button**
- Step 5: Add a new line to the list of directories. Browse to the directory that contains the PACSDK.H file.

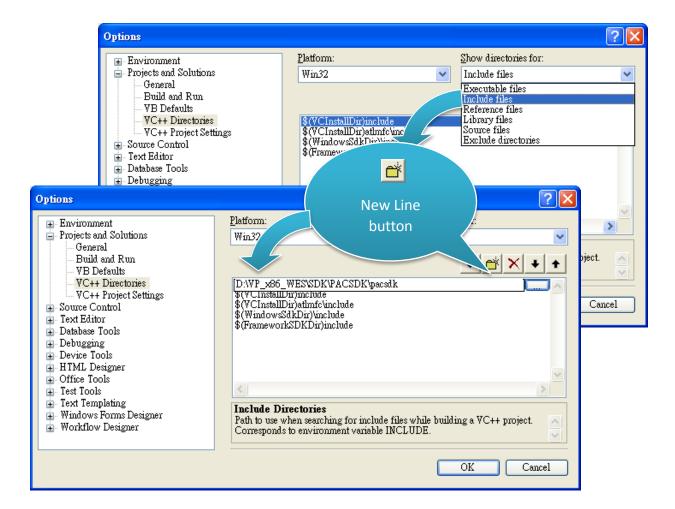

# Step 6: Select Library files in the Show directories for drop down box, and then click the **New Line button**

# Step 7: Add a new line to the list of directories. Browse to the directory that contains the PACSDK.lib file, and then click OK button

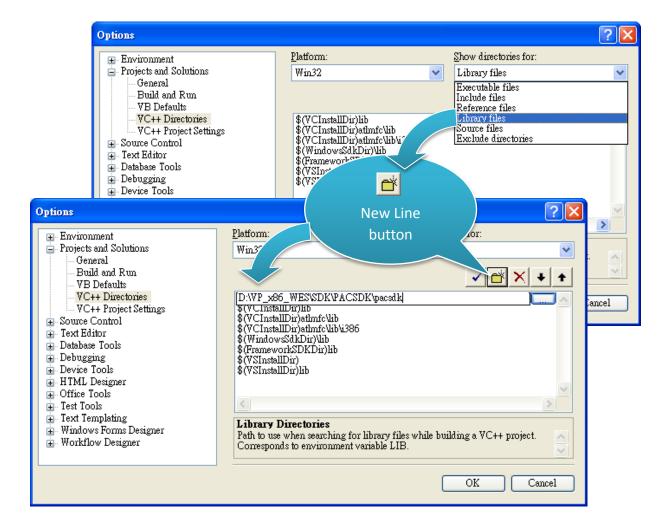

Step 8: In the Solution Explorer windows, right-click the project name, and then click **Properties** 

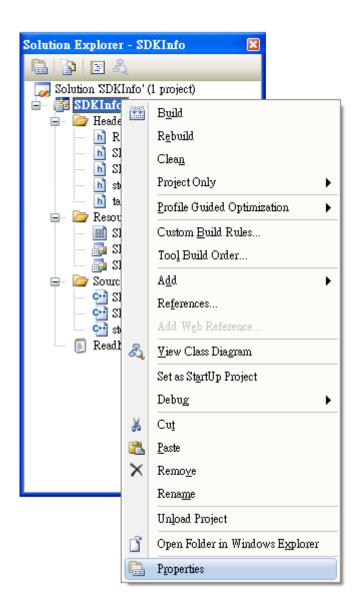

# Step 9: In the left pane, expand Configuration Properties, and then click the Link

# Step 10: In the right pane, type the PACSDK.lib in the Additional Dependencies item, click Apply button, and then click the OK button

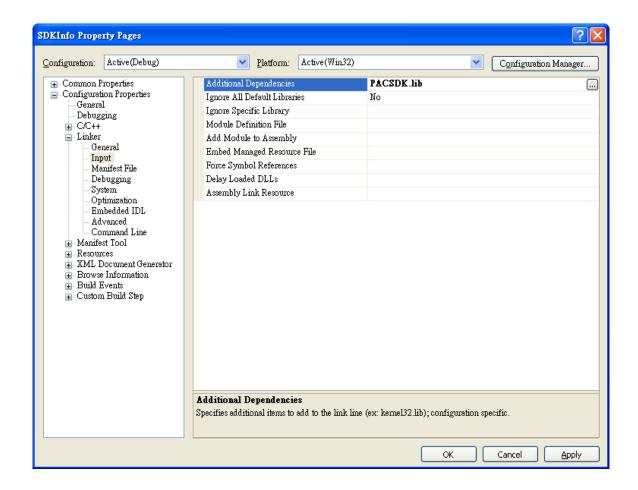

### 5.3.3. Add the control to the form

You can drag various controls from the Toolbox onto the form. These controls are not really "live"; they are just images that are convenient to move around on the form into a precise location.

After you add a control to your form, you can use the Properties window to set its properties, such as background color and default text. The values that you specify in the Properties window are the initial values that will be assigned to that property when the control is created at run time.

Step 1: On the <u>Toolbox</u> panel, drag a <u>Button</u> control onto the form

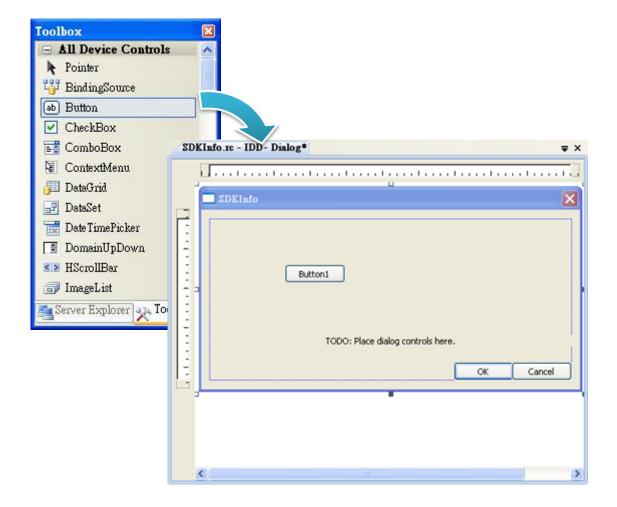

# Step 2: On the Properties panel, type Check the SDK version in the Text field

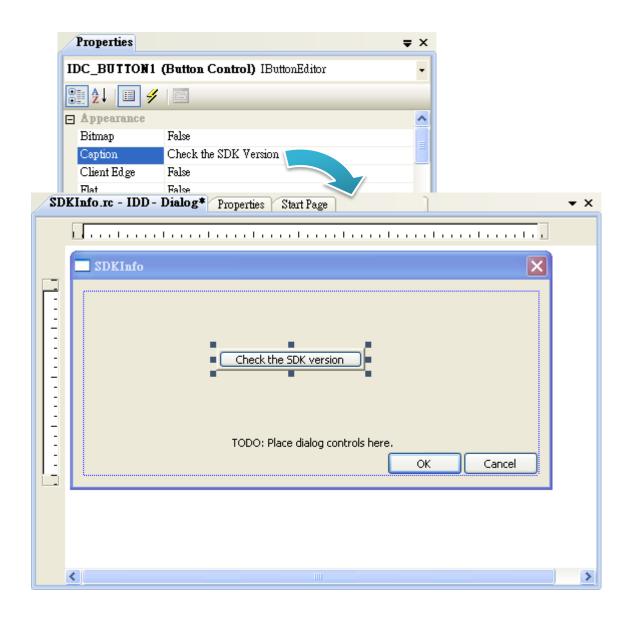

# 5.3.4. Add the event handling for the control

You have finished the design stage of your application and are at the point when you can start adding some code to provide the program's functionality.

Step 1: Double-click the button on the form

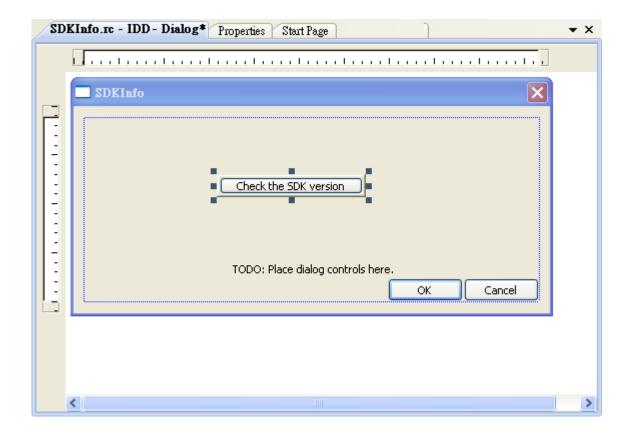

# **Step 2: Inserting the following code**

```
char sdk_version[32];
TCHAR buf[32];
pac GetSDKVersion(sdk version);
pac_AnsiToWideString(sdk_version, buf);
MessageBox(buf,0,MB_OK);
  □ void CSDK_InfoDlg::OnBnClickedButton1()
        // TODO: Add your control notification handler code here
        char sdk_version[32];
TCHAR buf[32];
        pac_GetSDKVersion(sdk_version);
        pac_AnsiToWideString(sdk_version,buf);
        MessageBox(buf,0,MB_OK);
```

### Step 2: Inserting the following code into the header area

#include "PACSDK.h"

```
□ // SDK_InfoDlg.cpp : implementation file
 II
 #include "stdafx.h"
#include "SDK_Info.h"
 #include "SDK_InfoDlg.h"
  #include "PACSDK.h"
⊟#ifdef _DEBUG
```

# 5.3.5. Upload the application to XP-8000

XP-8000 supports FTP server service. You can upload files to XP-8000 or download files from a public FTP server.

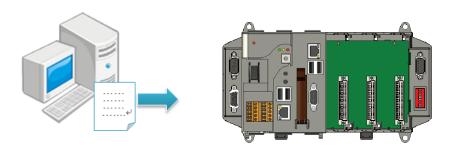

Step 1: On the <u>Build</u> menu, and then click <u>Build Solution</u>

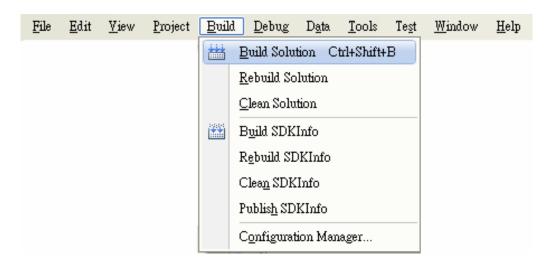

Step 2: Open the browser and type the IP address of XP-8000

**Step 3: Upload the application to XP-8000** 

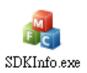

# 5.3.6. Execute the application on XP-8000

After uploading the application to XP-8000, you can just double-click it on XP-8000 to execute it.

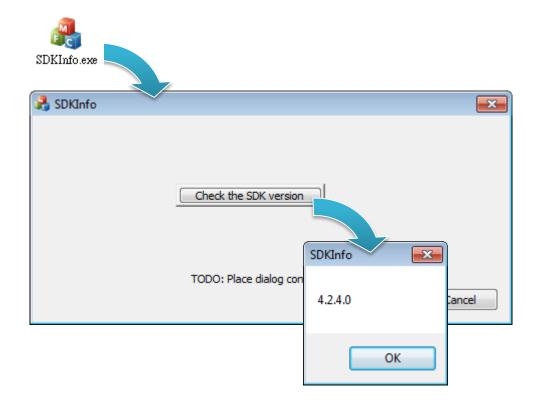

# 6. I/O Expansion Modules and SDKs Selection

This chapter describes how to select a suitable expansion I/O module and the corresponding SDK library to be used for developing programs on XP-8000.

XP-8000 provides the following I/O expansion buses:

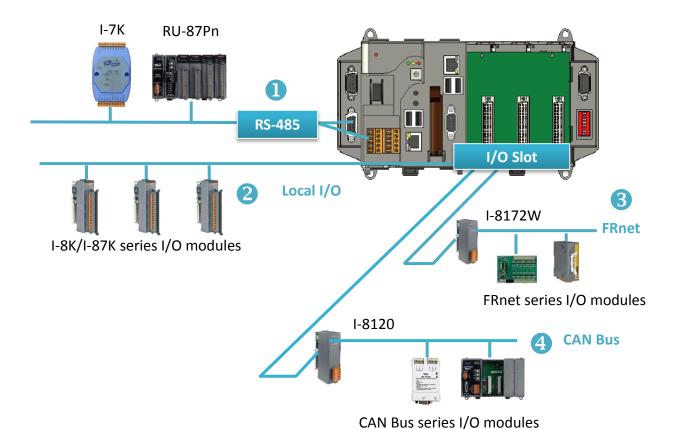

### 1. RS-485

I-7000, RU-87Pn and high profile I-87K series modules connect to XP-8000 via a twisted-pair, multi-drop, 2-wire RS-485 network.

# I-7000 series I/O module

| Module        | Native SDK | .NET CF SDK |
|---------------|------------|-------------|
| I-7000 series | PACSDK.dll | PACNET.dll  |

For full details regarding I-7000 series I/O modules and its demos, please refer to:

### • For XP-8x31-WES7:

http://ftp.icpdas.com/pub/cd/ippc-wes7/demo/pacsdk/

#### • For XP-8x41:

http://ftp.icpdas.com/pub/cd/xp-8000/demo/pacsdk/

#### • For XP-8x41-Atom:

http://ftp.icpdas.com/pub/cd/xpac-atom/demo/pacsdk/

### RU-87Pn + I-87K series I/O module

| Module               | Native SDK | .NET CF SDK |
|----------------------|------------|-------------|
| RU-87Pn+I-87K series | PACSDK.dll | PACNET.dll  |

### Other Specified I/O

| Module | Native SDK | .NET CF SDK |
|--------|------------|-------------|
| Others | PACSDK.dll | PACNET.dll  |

### 2. Local I/O

XP-8000 has 0/1/3/7 expansion slot(s) that can be used to add expansion I/O modules. The expansion I/O modules can be divided into two categories: High Profile I-8K series I/O modules and High profile I-87K series I/O modules. The following indicates the appropriate SDK library to be used for I/O modules.

### ➢ General I-8K/I-87K series I/O module

| Module       | Native SDK | .NET CF SDK |
|--------------|------------|-------------|
| I-8K series  | PACSDK.dll | PACNET.dll  |
| I-87K series | PACSDK.dll | PACNET.dll  |

For full details regarding I-8K and I-87K series I/O modules and its demos, please refer to:

### • For XP-8x31-WES7:

http://ftp.icpdas.com/pub/cd/ippc-wes7/demo/pacsdk/

#### • For XP-8x41:

http://ftp.icpdas.com/pub/cd/xp-8000/demo/pacsdk/

### • For XP-8x41-Atom:

http://ftp.icpdas.com/pub/cd/xpac-atom/demo/pacsdk/

### Other Specified I/O

| Module   | Native SDK      | .NET CF SDK        |
|----------|-----------------|--------------------|
| I-8014W  | pac_i8014W.dll  | pac_i8014WNET.dll  |
| I-8017HW | pac_i8017HW.dll | pac_i8017HWNET.dll |
| I-8024W  | pac_i8024W.dll  | pac_i8024WNET.dll  |
| I-8026W  | pac_i8026W.dll  | pac_i8026WNET.dll  |
| I-8048W  | pac_i8048W.dll  | pac_i8048WNET.dll  |
| I-8050W  | pac_i8050W.dll  | pac_i8050WNET.dll  |
| I-8084W  | pac_i8084W.dll  | pac_i8084WNET.dll  |
| I-8088W  | pac_i8088W.dll  | pac_i8088WNET.dll  |
| I-8093W  | pac_i8093W.dll  | pac_i8093WNET.dll  |
| Others   | PACSDK.dll      | PACNET.dll         |

#### 3. FRnet

FRnet is an innovative industrial field bus technology that uses twisted pair cable as the transmission medium. The status of all I/O devices is updated on a fixed cycle, no matter how many FRnet I/O modules are connected to the FRnet network.

| Module  | Native SDK     | .NET CF SDK     |
|---------|----------------|-----------------|
| I-8172W | pac_i8172W.lib | pac8172WNet.dll |

#### 4. CAN Bus

The Controller Area Network (CAN) is a serial communication way, which efficiently supports distributed real-time control with a very high level of security. It provides the error-processing mechanisms and concepts of message priority. These features can improve the network reliability and transmission efficiency.

| Module  | Native SDK | .NET CF SDK      |
|---------|------------|------------------|
| I-8120W | i8120.lib  | i8120net_pac.dll |

# 7. APIs and Demo References

This chapter provides a brief overview of PAC standard APIs and demos that have been designed for XP-8000 from the PAC SDK package.

ICP DAS provides a set of demos in different programming languages. You can examine the demo codes, which includes numerous comments, to familiarize yourself with the PAC APIs. This will allow developing your own applications quickly by modifying these demo programs.

For full usage information regarding the description, prototype and the arguments of the functions, please refer to the "PAC Standard API Manual"

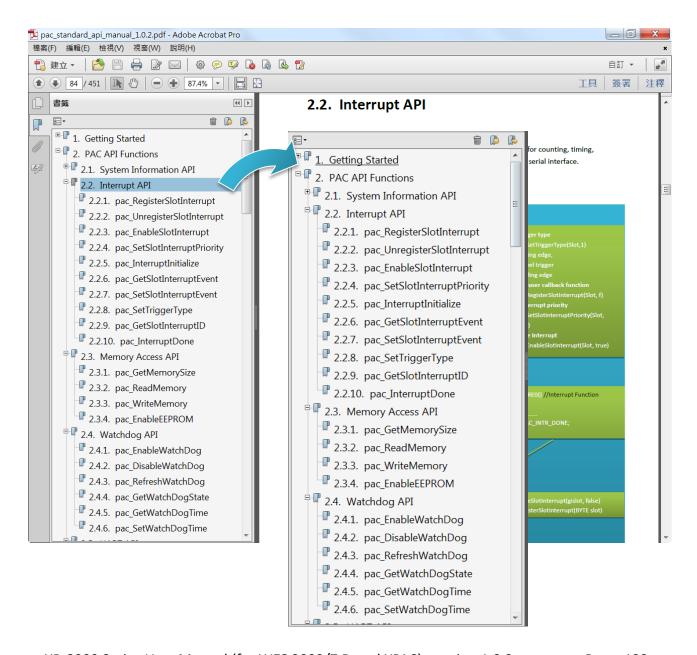

# 7.1. PAC Standard APIs for System Operation

The diagram below shows the set of each system operation API provided in the PACSDK.

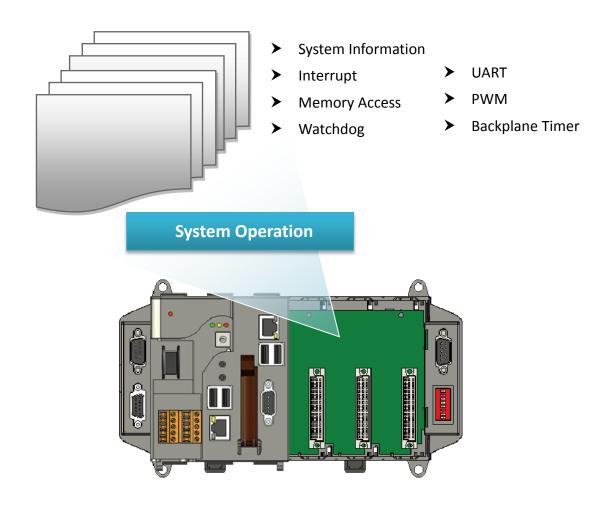

### 7.1.1. VB.NET Demos for PAC Standard APIs

The PAC SDK includes the following demos that demonstrate the use of the PAC Standard APIs in a VB.NET language environment.

The following demos can be found on the CD that was provided with the package or by downloading the latest version from ICP DAS web site.

#### • For XP-8x31-WES7:

CD:\ippc-wes7\demo\pacsdk\vb.net\standard\ http://ftp.icpdas.com/pub/cd/ippc-wes7/demo/pacsdk/vb.net/standard/

#### For XP-8x41:

CD:\XP-8000\demo\pacsdk\vb.net\standard\ http://ftp.icpdas.com/pub/cd/xp-8000/demo/pacsdk/vb.net/standard/

#### • For XP-8x41-Atom:

CD:\XPAC-Atom\demo\pacsdk\vb.net\standard\ http://ftp.icpdas.com/pub/cd/xpac-atom/demo/pacsdk/vb.net/standard/

| Folder            | Demo              | Explanation                                                                           |
|-------------------|-------------------|---------------------------------------------------------------------------------------|
| deviceinformation | deviceinformation | Retrieves information about the OS version, the CPU version and the SDK version, etc. |
| diagnostic        | diagnostic        | Retrieves information about the slot count and the module inserted in the backplane.  |
| dip               | dip               | Retrieves information about the status of the DIP switch.                             |
| getrotaryid       | getrotaryid       | Retrieves information about the status of the rotary switch.                          |
| memory            | memory            | Shows how to read/write date values from/to EEPROM.                                   |
| uart              | uart              | Shows how to read the name of local I/O modules via UART                              |
| watchdog          | watchdog          | Displays information about how to operate the watchdog                                |

#### 7.1.2. C# Demos for PAC Standard APIs

The PAC SDK includes the following demos that demonstrate the use of the PAC Standard APIs in a C# language environment.

The following demos can be found on the CD that was provided with the package or by downloading the latest version from ICP DAS web site.

### • For XP-8x31-WES7:

CD:\ippc-wes7\demo\pacsdk\csharp.net\standard\windows\_forms\ http://ftp.icpdas.com/pub/cd/ippc-wes7/demo/pacsdk/csharp.net/standard/windows forms/

#### For XP-8x41:

CD:\XP-8000\demo\pacsdk\csharp.net\standard\windows forms\ http://ftp.icpdas.com/pub/cd/xp-8000/demo/pacsdk/csharp.net/standard/windows forms/

#### • For XP-8x41-Atom:

CD:\XPAC-Atom\demo\pacsdk\csharp.net\standard\windows\_forms\ http://ftp.icpdas.com/pub/cd/xpac-atom/demo/pacsdk/csharp.net/standard/windows forms/

| Folder            | Demo              | Explanation                                                                           |
|-------------------|-------------------|---------------------------------------------------------------------------------------|
| deviceinformation | deviceinformation | Retrieves information about the OS version, the CPU version and the SDK version, etc. |
| diagnostic        | diagnostic        | Retrieves information about the slot count and the module inserted in the backplane.  |
| dip               | dip               | Retrieves information about the status of the DIP switch.                             |
| getrotaryid       | getrotaryid       | Retrieves information about the status of the rotary switch.                          |
| memory            | memory            | Shows how to read/write date values from/to EEPROM.                                   |
| uart              | uart              | Shows how to read the name of local I/O modules via UART                              |
| watchdog          | watchdog          | Displays information about how to operate the watchdog                                |

### 7.1.3. Visual C++ Demos for PAC Standard APIs

The PAC SDK includes the following demos that demonstrate the use of the PAC Standard APIs in a Visual C++ language environment.

The following demos can be found on the CD that was provided with the package or by downloading the latest version from ICP DAS web site.

#### • For XP-8x31-WES7:

CD:\ippc-wes7\demo\pacsdk\vc\standard\ http://ftp.icpdas.com/pub/cd/ippc-wes7/demo/pacsdk/vc/standard/

#### For XP-8x41:

CD:\XP-8000\demo\pacsdk\vc\standard\ http://ftp.icpdas.com/pub/cd/xp-8000/demo/pacsdk/vc/standard/

#### • For XP-8x41-Atom:

CD:\XPAC-Atom\demo\pacsdk\vc\standard\ http://ftp.icpdas.com/pub/cd/xpac-atom/demo/pacsdk/vc/standard/

| Folder            | Demo              | Explanation                                                                           |
|-------------------|-------------------|---------------------------------------------------------------------------------------|
| deviceinformation | deviceinformation | Retrieves information about the OS version, the CPU version and the SDK version, etc. |
| diagnostic        | diagnostic        | Retrieves information about the slot count and the module inserted in the backplane.  |
| dip               | dip               | Retrieves information about the status of the DIP switch.                             |
| getrotaryid       | getrotaryid       | Retrieves information about the status of the rotary switch.                          |
| memory            | memory            | Shows how to read/write date values from/to EEPROM.                                   |
| uart              | uart              | Shows how to read the name of local I/O modules via UART                              |
| watchdog          | watchdog          | Displays information about how to operate the watchdog                                |

# 7.2. PAC Standard APIs for PAC Expansion I/O

The diagram below shows the types of the PAC IO APIs provided in the PACSDK.

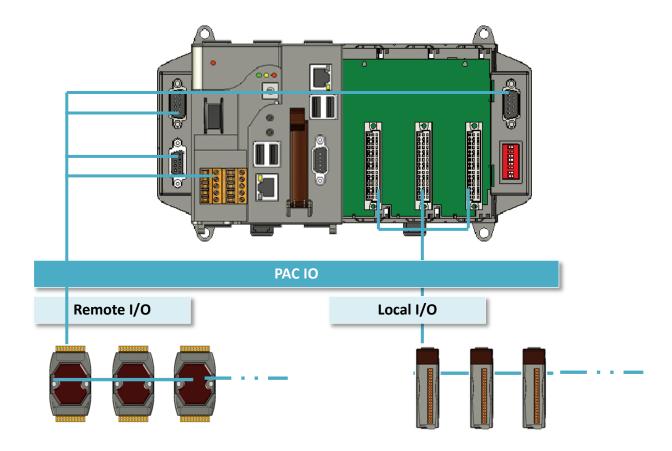

# 7.2.1. VB.NET Demos for PAC Expansion I/O

The PAC SDK includes the following demos that demonstrate the use of the PAC expansion I/O in a VB.NET language environment.

The following demos can be found on the CD that was provided with the package or by downloading the latest version from ICP DAS web site.

### • For XP-8x31-WES7:

CD:\ippc-wes7\demo\pacsdk\vb.net\io\
http://ftp.icpdas.com/pub/cd/ippc-wes7/demo/pacsdk/vb.net/io/

#### For XP-8x41:

CD:\XP-8000\demo\pacsdk\vb.net\standard\
http://ftp.icpdas.com/pub/cd/xp-8000/demo/pacsdk/vb.net/io/

#### • For XP-8x41-Atom:

CD:\XPAC-Atom\demo\pacsdk\vb.net\standard\
http://ftp.icpdas.com/pub/cd/xpac-atom/demo/pacsdk/vb.net/io/

| Folder | Demo      | Explanation                                                   |
|--------|-----------|---------------------------------------------------------------|
|        | find io   | Shows how to retrieve the module name and type which plugged  |
|        | find_io   | in the XP-8000.                                               |
|        | 8k di     | Shows how to read the DI values of DI module.                 |
|        | ok_ui     | This demo program is used by 8K series DI modules.            |
|        | 8k do     | Shows how to write the DO values to DO module.                |
|        | ok_uu     | This demo program is used by 8K series DO modules.            |
|        | 8k dio    | Shows how to read the DI and the DO values of the DIO module. |
|        | ok_uio    | This demo program is used by 8K series DIO modules.           |
| Local  | 97k hasic | Shows how to send/receive a command/response application.     |
| LOCAI  | 87k_basic | This demo program is used by 87K series modules.              |
|        | 87K_demo  | Shows how use uart API and the IO modules located as slots.   |
|        |           | This demo program is used by 87K series modules.              |
|        | 87k_ai    | Shows how to read the AI values of AI module.                 |
|        | 07K_d1    | This demo program is used by 87K series AI modules.           |
|        | 97k 20    | Shows how to write the AO values to AO module.                |
|        | 87k_ao    | This demo program is used by 87K series AO modules.           |
|        | 97k di    | Shows how to read the DI values of DI module.                 |
|        | 87k_di    | This demo program is used by 87K series DI modules.           |

| Folder | Demo        | Explanation                                                   |
|--------|-------------|---------------------------------------------------------------|
|        | 87k do      | Shows how to write the DO values to DO module.                |
|        | 67K_UU      | This demo program is used by 87K series DO modules.           |
| Local  |             | Shows how to read the DI and the DO values of the             |
|        | 87k_dio     | DIO module.                                                   |
|        |             | This demo program is used by 87K series DIO modules.          |
|        |             | Shows how to send/receive a command/response application.     |
|        | 7k87k_basic | This demo program is used by 7K or 87K series                 |
|        |             | AI modules which connected through a COM port.                |
|        |             | Shows how to read the AI values of AI module.                 |
|        | 7k87k_ai    | This demo program is used by 7K or 87K series                 |
|        |             | AI modules which connected through a COM port.                |
|        |             | Shows how to write the AO values to AO module.                |
|        | 7k87k_ao    | This demo program is used by 7K or 87K series                 |
| Remote |             | AI modules which connected through a COM port.                |
| Remote |             | Shows how to read the DI values of DI module.                 |
|        | 7k87k_di    | This demo program is used by 7K or 87K series                 |
|        |             | AI modules which connected through a COM port.                |
|        |             | Shows how to write the DO values to DO module.                |
|        | 7k87k_do    | This demo program is used by 7K or 87K series                 |
|        |             | AI modules which connected through a COM port.                |
|        |             | Shows how to read the DI and the DO values of the DIO module. |
|        | 7k87k_dio   | This demo program is used by 7K or 87K series                 |
|        |             | AI modules which connected through a COM port.                |

# 7.2.2. C# Demos for PAC Expansion I/O

The PAC SDK includes the following demos that demonstrate the use of the PAC expansion I/O in a C# language environment.

The following demos can be found on the CD that was provided with the package or by downloading the latest version from ICP DAS web site.

#### • For XP-8x31-WES7:

CD:\ippc-wes7\demo\pacsdk\csharp.net\io\ http://ftp.icpdas.com/pub/cd/ippc-wes7/demo/pacsdk/csharp.net/io/

#### For XP-8x41:

CD:\XP-8000\demo\pacsdk\csharp.net\io\ http://ftp.icpdas.com/pub/cd/xp-8000/demo/pacsdk/csharp.net/io/

#### • For XP-8x41-Atom:

CD:\XPAC-Atom\demo\pacsdk\csharp.net\io\ http://ftp.icpdas.com/pub/cd/xpac-atom/demo/pacsdk/csharp.net/io/

| Folder | Demo      | Explanation                                                   |  |  |  |
|--------|-----------|---------------------------------------------------------------|--|--|--|
|        | find_io   | Shows how to retrieve the module name and type which plugged  |  |  |  |
|        |           | in the XP-8000.                                               |  |  |  |
|        | 8k_di     | Shows how to read the DI values of DI module.                 |  |  |  |
|        |           | This demo program is used by 8K series DI modules.            |  |  |  |
|        | 8k_do     | Shows how to write the DO values to DO module.                |  |  |  |
|        |           | This demo program is used by 8K series DO modules.            |  |  |  |
|        | 8k_dio    | Shows how to read the DI and the DO values of the DIO module. |  |  |  |
|        |           | This demo program is used by 8K series DIO modules.           |  |  |  |
| Local  | 87k_basic | Shows how to send/receive a command/response application.     |  |  |  |
| LUCAI  |           | This demo program is used by 87K series modules.              |  |  |  |
|        | 87K_demo  | Shows how use uart API and the IO modules located as slots.   |  |  |  |
|        |           | This demo program is used by 87K series modules.              |  |  |  |
|        | 87k_ai    | Shows how to read the AI values of AI module.                 |  |  |  |
|        |           | This demo program is used by 87K series AI modules.           |  |  |  |
|        | 87k_ao    | Shows how to write the AO values to AO module.                |  |  |  |
|        |           | This demo program is used by 87K series AO modules.           |  |  |  |
|        | 87k_di    | Shows how to read the DI values of DI module.                 |  |  |  |
|        |           | This demo program is used by 87K series DI modules.           |  |  |  |

| Folder | Demo        | Explanation                                                   |  |  |  |  |
|--------|-------------|---------------------------------------------------------------|--|--|--|--|
|        | 87k_do      | Shows how to write the DO values to DO module.                |  |  |  |  |
|        |             | This demo program is used by 87K series DO modules.           |  |  |  |  |
| Local  |             | Shows how to read the DI and the DO values of the             |  |  |  |  |
|        | 87k_dio     | DIO module.                                                   |  |  |  |  |
|        |             | This demo program is used by 87K series DIO modules.          |  |  |  |  |
|        |             | Shows how to send/receive a command/response application.     |  |  |  |  |
|        | 7k87k_basic | This demo program is used by 7K or 87K series                 |  |  |  |  |
|        |             | AI modules which connected through a COM port.                |  |  |  |  |
|        |             | Shows how to read the AI values of AI module.                 |  |  |  |  |
|        | 7k87k_ai    | This demo program is used by 7K or 87K series                 |  |  |  |  |
|        |             | AI modules which connected through a COM port.                |  |  |  |  |
|        | 7k87k_ao    | Shows how to write the AO values to AO module.                |  |  |  |  |
|        |             | This demo program is used by 7K or 87K series                 |  |  |  |  |
| Damata |             | AI modules which connected through a COM port.                |  |  |  |  |
| Remote | 7k87k_di    | Shows how to read the DI values of DI module.                 |  |  |  |  |
|        |             | This demo program is used by 7K or 87K series                 |  |  |  |  |
|        |             | AI modules which connected through a COM port.                |  |  |  |  |
|        | 7k87k_do    | Shows how to write the DO values to DO module.                |  |  |  |  |
|        |             | This demo program is used by 7K or 87K series                 |  |  |  |  |
|        |             | AI modules which connected through a COM port.                |  |  |  |  |
|        | 7k87k_dio   | Shows how to read the DI and the DO values of the DIO module. |  |  |  |  |
|        |             | This demo program is used by 7K or 87K series                 |  |  |  |  |
|        |             | AI modules which connected through a COM port.                |  |  |  |  |

# 7.2.3. Visual C++ Demos for PAC Expansion I/O

The PAC SDK includes the following demos that demonstrate the use of the PAC expansion I/O in a C# language environment.

The following demos can be found on the CD that was provided with the package or by downloading the latest version from ICP DAS web site.

#### • For XP-8x31-WES7:

CD:\ippc-wes7\demo\pacsdk\vc\io\ http://ftp.icpdas.com/pub/cd/ippc-wes7/demo/pacsdk/vc/io/

#### For XP-8x41:

CD:\XP-8000\demo\pacsdk\vc\io\ http://ftp.icpdas.com/pub/cd/xp-8000/demo/pacsdk/vc/io/

#### • For XP-8x41-Atom:

CD:\XPAC-Atom\demo\pacsdk\vc\io\ http://ftp.icpdas.com/pub/cd/xpac-atom/demo/pacsdk/vc/io/

| Folder | Demo      | Explanation                                                   |  |  |  |
|--------|-----------|---------------------------------------------------------------|--|--|--|
|        | find_io   | Shows how to retrieve the module name and type which plugged  |  |  |  |
|        |           | in the XP-8000.                                               |  |  |  |
|        | 8k_di     | Shows how to read the DI values of DI module.                 |  |  |  |
|        |           | This demo program is used by 8K series DI modules.            |  |  |  |
|        | 8k_do     | Shows how to write the DO values to DO module.                |  |  |  |
|        |           | This demo program is used by 8K series DO modules.            |  |  |  |
|        | 8k_dio    | Shows how to read the DI and the DO values of the DIO module. |  |  |  |
|        |           | This demo program is used by 8K series DIO modules.           |  |  |  |
| Local  | 87k_basic | Shows how to send/receive a command/response application.     |  |  |  |
| LUCAI  |           | This demo program is used by 87K series modules.              |  |  |  |
|        | 87K_demo  | Shows how use uart API and the IO modules located as slots.   |  |  |  |
|        |           | This demo program is used by 87K series modules.              |  |  |  |
|        | 87k_ai    | Shows how to read the AI values of AI module.                 |  |  |  |
|        |           | This demo program is used by 87K series AI modules.           |  |  |  |
|        | 87k_ao    | Shows how to write the AO values to AO module.                |  |  |  |
|        |           | This demo program is used by 87K series AO modules.           |  |  |  |
|        | 87k_di    | Shows how to read the DI values of DI module.                 |  |  |  |
|        |           | This demo program is used by 87K series DI modules.           |  |  |  |

| Folder | Demo        | Explanation                                                   |  |  |  |
|--------|-------------|---------------------------------------------------------------|--|--|--|
|        | 87k_do      | Shows how to write the DO values to DO module.                |  |  |  |
|        |             | This demo program is used by 87K series DO modules.           |  |  |  |
| Local  |             | Shows how to read the DI and the DO values of the             |  |  |  |
|        | 87k_dio     | DIO module.                                                   |  |  |  |
|        |             | This demo program is used by 87K series DIO modules.          |  |  |  |
|        |             | Shows how to send/receive a command/response application.     |  |  |  |
|        | 7k87k_basic | This demo program is used by 7K or 87K series                 |  |  |  |
|        |             | AI modules which connected through a COM port.                |  |  |  |
|        | 7k87k_ai    | Shows how to read the AI values of AI module.                 |  |  |  |
|        |             | This demo program is used by 7K or 87K series                 |  |  |  |
|        |             | AI modules which connected through a COM port.                |  |  |  |
|        | 7k87k_ao    | Shows how to write the AO values to AO module.                |  |  |  |
|        |             | This demo program is used by 7K or 87K series                 |  |  |  |
| Damata |             | AI modules which connected through a COM port.                |  |  |  |
| Remote | 7k87k_di    | Shows how to read the DI values of DI module.                 |  |  |  |
|        |             | This demo program is used by 7K or 87K series                 |  |  |  |
|        |             | AI modules which connected through a COM port.                |  |  |  |
|        | 7k87k_do    | Shows how to write the DO values to DO module.                |  |  |  |
|        |             | This demo program is used by 7K or 87K series                 |  |  |  |
|        |             | AI modules which connected through a COM port.                |  |  |  |
|        | 7k87k_dio   | Shows how to read the DI and the DO values of the DIO module. |  |  |  |
|        |             | This demo program is used by 7K or 87K series                 |  |  |  |
|        |             | AI modules which connected through a COM port.                |  |  |  |

# 8. Recovery and Restore

This chapter provides information of the XP-8000 restore and recovery, and a guided tour that describes the steps needed to restore and recovery the XP-8000.

The XP-8000 comes with a rescue CF card that can be used to not only boot the XP-8000 when the OS fails to load, but also recover files.

The recovery file of the rescue CF card can be found separately on the CD that was provided with the package or by downloading the latest version from ICP DAS web site.

### • For XP-8x31-WES7:

CD:\ippc-wes7\Rescue Disk\ http://ftp.icpdas.com/pub/cd/ippc-wes7/rescue\_disk/

#### For XP-8x41:

CD:\XP-8000\Rescue Disk\ http://ftp.icpdas.com/pub/cd/xp-8000/rescue disk/

#### • For XP-8x41-Atom:

CD:\XPAC-ATOM\Rescue Disk\ http://ftp.icpdas.com/pub/cd/xpac-atom/rescue\_disk/

# 8.1. XP-8000 Recovery

If the XP-8000 crashes and won't start up, you can use the rescue CF card to start up the XP-8000 and then fix the problem that caused the crash.

#### 8.1.1. **Recovering the XP-8x31-WES7**

Here are step by step instructions on how to recovering the XP-8x31-WES7.

Step 1: Plug the CF card in CF slot and turn the rotary switch in position 0

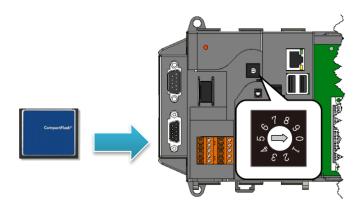

Step 2: Reboot the XP-8000, press <u>Delete</u> key to enter the BIOS setup utility

Step 3: On the Boot menu, select Hard Disk Drives and then press Enter key

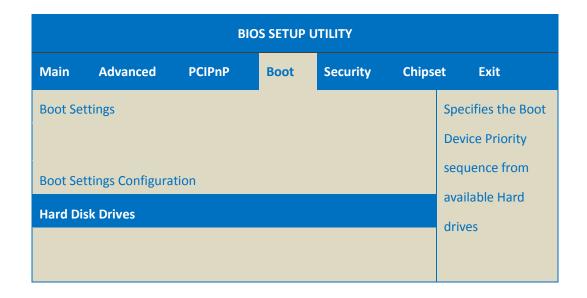

Step 4: Select 1st Drive and then press Enter key

Step 5: Set 1st Drive as PM-CF Card, it means the XP-8000 booting from the CF card

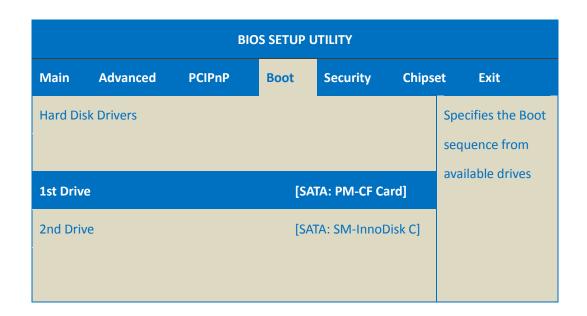

### Step 6: Press F10 key and select OK to exit the setup utility and reboot the XP-8000

After rebooting the XP-8000, the system will enter the XP-8000 Rescue Utility.

# Step 7: Select the [Flash (SATA) name] as the restored disk, and then click the Start WES7 Recovery button for start the recovery process

The process will take a few minutes until this utility is displayed again.

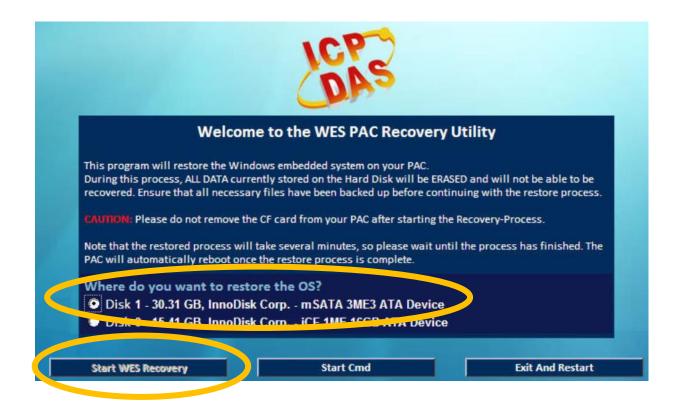

Step 8: Click OK button to reboot the XP-8000

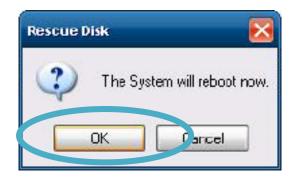

# Step 9: Repeat step 2 to step 6 to set 1st Drive as SM-InnoDisk C

SM-InnoDisk C means Built-in flash.

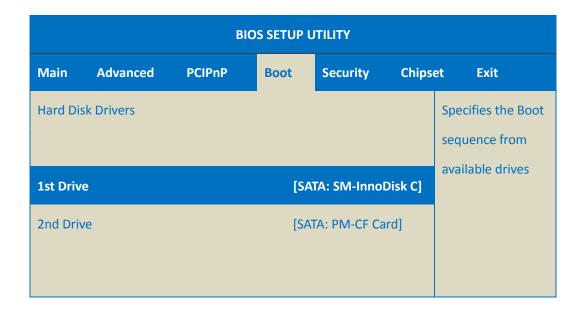

Step 10: The XP-8000 has been recovered

### **Tips & Warnings**

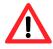

After recovery, please do not unplug the CF card from the XP-8000 until the initial settings of OS is complete.

# 8.1.2. Recovering the XP-8x41-Atom

Here are step by step instructions on how to recovering the XP-8x41-Atom.

Step 1: Plug the CF card in CF slot and turn the rotary switch in position 0

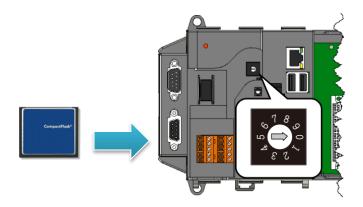

Step 2: Reboot the XP-8000-Atom, press Delete key to enter the BIOS setup utility

Step 3: On the <u>Boot</u> menu, select <u>Hard Disk Drives</u> and then press <u>Enter</u> key

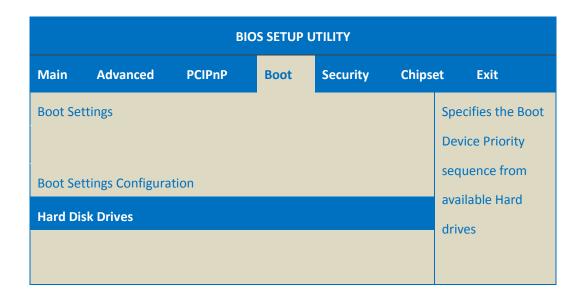

Step 5: Set 1st Drive as PS-xxx, it means the XP-8000-Atom booting from the CF card

| BIOS SETUP UTILITY       |          |        |      |          |         |                                  |  |  |
|--------------------------|----------|--------|------|----------|---------|----------------------------------|--|--|
| Main                     | Advanced | PCIPnP | Boot | Security | Chipset | Exit                             |  |  |
| Hard Disk Drivers        |          |        |      |          | S       | Specifies the Boot sequence from |  |  |
| 1st Drive [SATA: PS-xxx] |          |        |      |          |         | available drives                 |  |  |
| 2nd Driv                 | /e       |        |      | [SATA:   | PM-xxx] |                                  |  |  |

### Step 6: Press F10 key and select OK to exit the setup utility and reboot the XP-8000-Atom

After rebooting the XP-8000-Atom, the system will enter the XP-8000-Atom Rescue Utility.

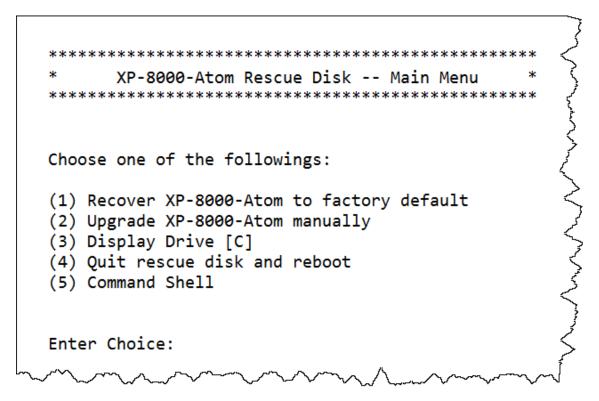

# Step 7: Enter 1, (1) Recover XP-8000-Atom to factory default

The system will recovery to the factory default settings, and wait a while until the system enter the XP-8000-Atom Rescue Utility again.

```
****************
     XP-8000-Atom Rescue Disk -- Main Menu
*****************
Choose one of the followings:
(1) Recover XP-8000-Atom to factory default
(2) Upgrade XP-8000-Atom manually
(3) Display Drive [C]
(4) Quit rescue disk and reboot
(5) Command Shell
Enter Choice: 1
```

Step 8: Enter 4, (4) Quit rescue disk and reboot

```
*******************
     XP-8000-Atom Rescue Disk -- Main Menu
******************
Choose one of the followings:
Recover XP-8000-Atom to factory default
(2) Upgrade XP-8000-Atom manually
(3) Display Drive [C]
(4) Quit rescue disk and reboot
(5) Command Shell
Enter Choice: 4
```

# Step 9: Repeat step 2 to step 6 to set 1st Drive as PM-xxx

PM-xxx means Built-in flash.

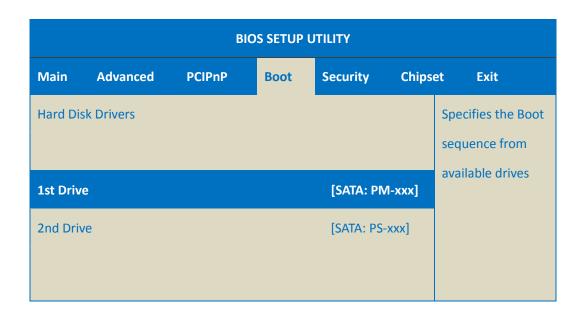

Step 10: The XP-8000-Atom has been recovered

# 8.1.3. Recovering the XP-8x41

Here are step by step instructions on how to recovering the XP-8x41.

Step 1: Plug the CF card in CF slot and turn the rotary switch in position 0

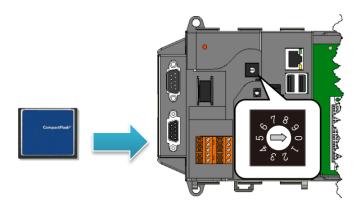

Step 2: Reboot the XP-8000, press Delete key to enter the BIOS setup utility

Step 3: Select Advanced BIOS Features and then press Enter key

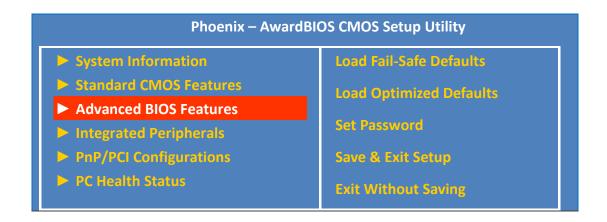

Step 5: Set First Boot Device as HDD-1, it means the XP-8000 booting from the CF card

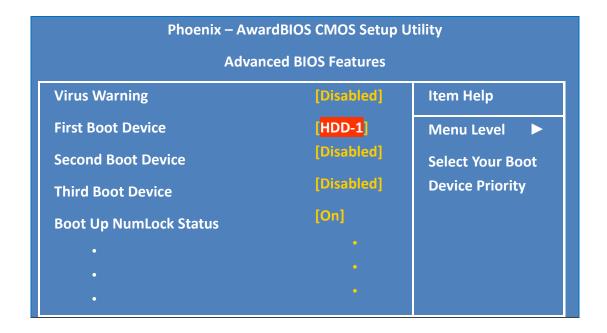

### Step 6: Press F10 key and select OK to exit the setup utility and reboot the XP-8000

After rebooting the XP-8000, the system will enter the XP-8000 Rescue Utility.

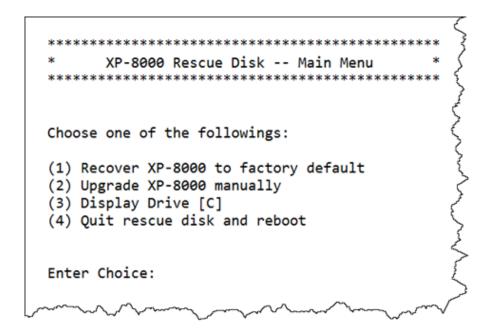

### Step 7: Enter 1, (1) Recover XP-8000 to factory default

The system will recovery to the factory default settings, and wait a while until the system enter the XP-8000 Rescue Utility again.

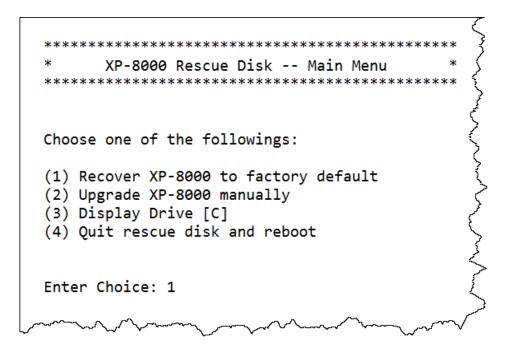

Step 8: Enter 4, (4) Quit rescue disk and reboot

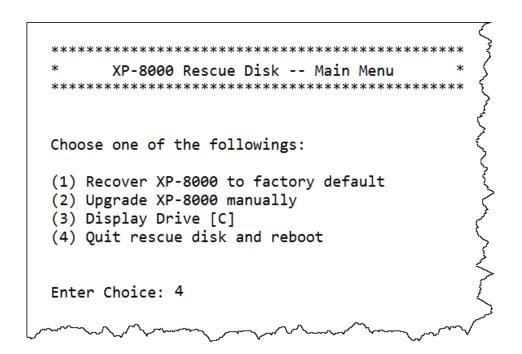

### Step 9: Repeat step 2 to step 6 to set First Boot Device as HDD-0

HDD-0 means Built-in flash.

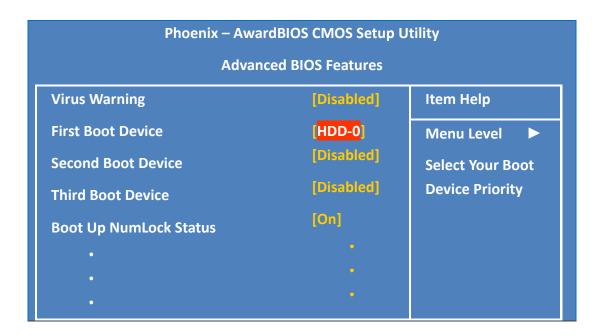

Step 10: The XP-8000 has been recovered

### 8.2. Restoring the Rescue CF Card

The rescue CF card is rescue equipment that allows you to perform some maintenance tasks on your system in case of failure.

Once the rescue CF card are partitioned or formatted, you must restore the rescue CF card.

### Requirements

For restoring the Rescue CF card, you should prepare Ghost 11 or later, which you could obtain by contacting Symantec (http://www.symantec.com)

Here are step by step instructions on how to restore the rescue CF card. In this demonstration, we will use Symantec Norton Ghost 32 V.11.0 (The Symantec Norton Ghost V.11 or above version are recommend).

### Step 1: Get the latest version of rescue ghost file, rescue.gho

The latest version of rescue.gho file can be found by downloading the latest version from ICP DAS web site.

#### • For XP-8x31-WES7:

http://ftp.icpdas.com/pub/cd/ippc-wes7/rescue\_disk/

#### For XP-8x41:

http://ftp.icpdas.com/pub/cd/xp-8000/rescue disk/

#### • For XP-8x41-Atom:

http://ftp.icpdas.com/pub/cd/xpac-atom/rescue\_disk/

### Step 2: Start the Symantec Norton Ghost32 V.11, and then click OK

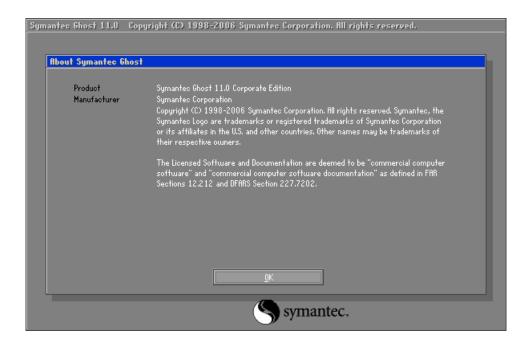

Step 3: Click Function Menu, point to Local, point to Disk, and then click From Image

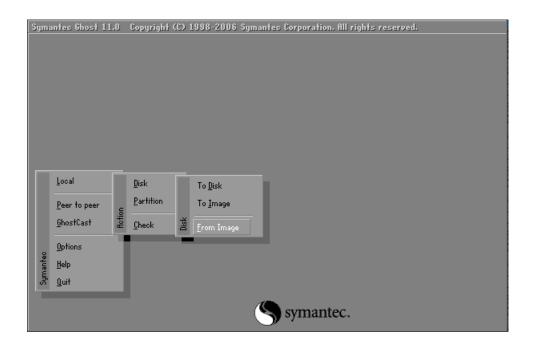

Step 4: Select the rescue ghost file that you saved, and then click Open

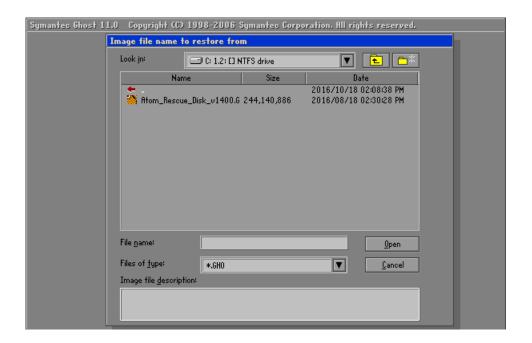

Step 5: Select the destination to CF card and click then OK

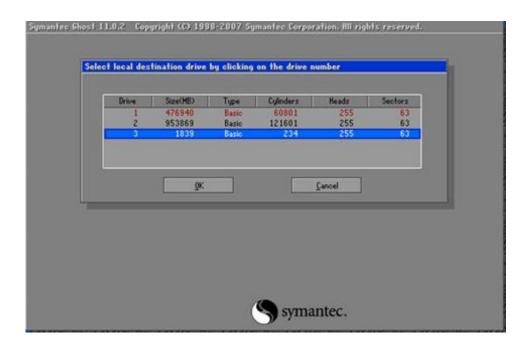

Step 6: Recovery the rescue ghost file into CF card and then click OK

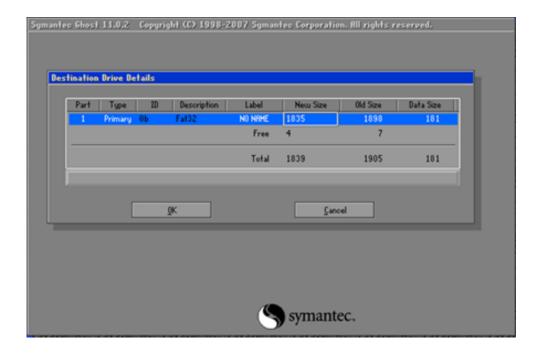

Step 7: The rescue CF card has been done

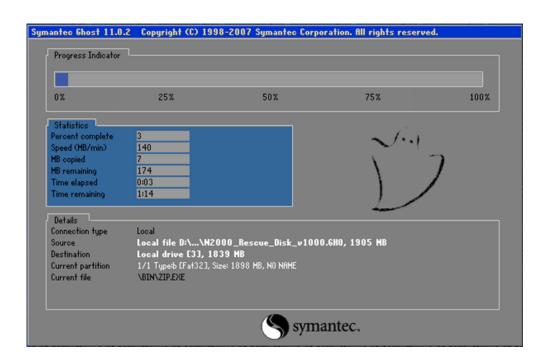

# 9. XP-8000 Updates

This chapter provides information of the XP-8000 OS and SDKs, and a guided tour that demonstrates the steps needed to update the XP-8000 OS and SDKs.

ICP DAS will continue to add additional features to XP-8000 OS and SDKs in the future, so we advise you to periodically check the ICP DAS web site for the latest updates.

Both the files of OS updates and SDK updates can be found on the CD that was provided with the package or by downloading the latest version from ICP DAS web site.

• For XP-8x31-WES7:

CD:\ippc-wes7\

ftp://ftp.icpdas.com/pub/cd/ippc-wes7/

• For XP-8x41:

CD:\XP-8000\

http://ftp.icpdas.com/pub/cd/xp-8000/

For XP-8x41-Atom:

CD:\XPAC-Atom\

http://ftp.icpdas.com/pub/cd/xpac-atom/

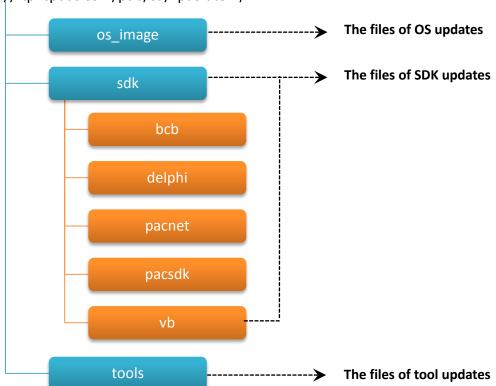

XP-8000 Series User Manual (for WES 2009/7 Based XPAC), version 1.0.3

### 9.1. Updating the XP-8000 OS

ICP DAS will continue to add additional features and improve performances to XP-8000 OS in the future, so we advise you to periodically check the ICP DAS web site for the latest updates.

The information can be obtained from:

### • For XP-8x31-WES7:

http://ftp.icpdas.com/pub/cd/ippc-wes7/os image/

#### • For XP-8x41:

http://ftp.icpdas.com/pub/cd/xp-8000/os\_image/

### • For XP-8x41-Atom:

http://ftp.icpdas.com/pub/cd/xpac-atom/os image/

Free feel to contact us to get the latest version of OS image.

E-mail: <a href="mailto:service@icpdas.com">service@icpdas.com</a>

### 9.2. Updating the XP-8000 SDK

ICP DAS will continue to include more functionality and API calls to XP-8000 SDK in the future, so we advise you to periodically check the ICP DAS web site for the latest updates.

### Step 1: Download the latest version of the pacsdk.dll

The latest version of the pacsdk.dll file can be obtained from ICP DAS web site.

### • For XP-8x31-WES7:

http://ftp.icpdas.com/pub/cd/ippc-wes7/sdk/pacsdk/

### • For XP-8x41:

http://ftp.icpdas.com/pub/cd/xp-8000/sdk/pacsdk/

### • For XP-8x41-Atom:

http://ftp.icpdas.com/pub/cd/xpac-atom/sdk/pacsdk/

### Step 2: Copy the downloaded file, pacsdk.dll, into the C:\Windows\System32\ folder

This will overwrite the existing pacsdk.dll file.

XP-8000 Series User Manual (for WES 2009/7 Based XPAC), version 1.0.3 Page: 153

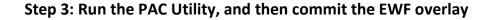

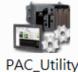

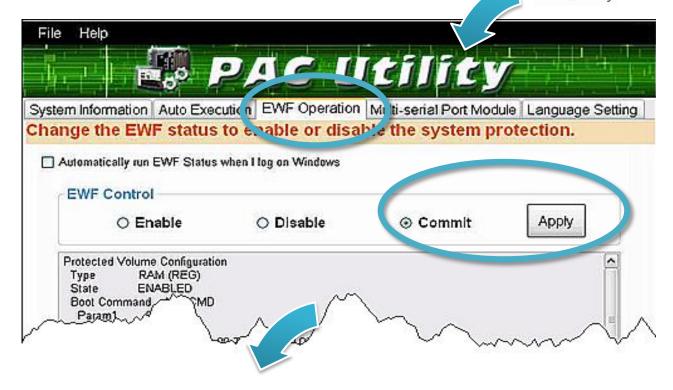

For XP-8x41 and XP-8x41-Atom:

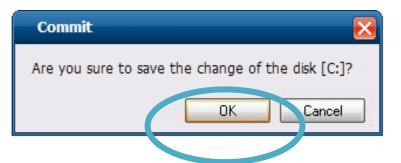

For XP-8x31-WES7:

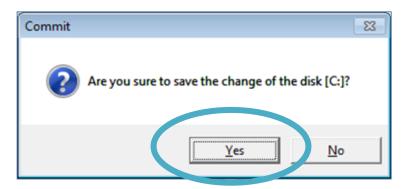

Step 4: Log off the XP-8000, and then login again for changes to take effect.

For XP-8x41 and XP-8x41-Atom:

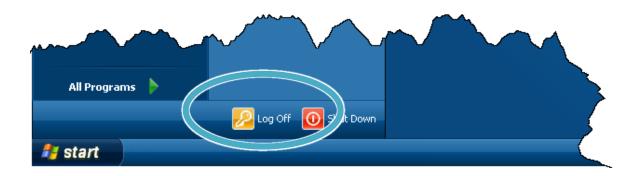

### For XP-8x31-WES7:

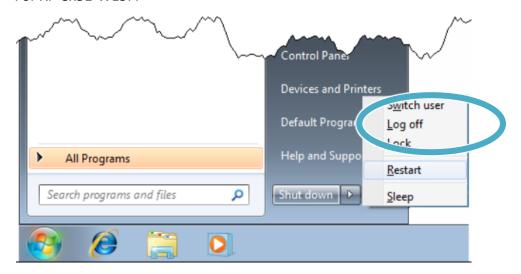

### 9.3. Updating the PAC Utility

ICP DAS will continue to add more functionality and support to the PAC utility in the future, so we advise you to periodically check the ICP DAS web site for the latest updates.

### Step 1: Get the latest version of PAC Utility in PC or a laptop

The latest version of rescue.gho file can be found by downloading the latest version from ICP DAS web site.

- For XP-8x31-WES7:
  - http://ftp.icpdas.com/pub/cd/ippc-wes7/tools/pac\_utility/
- For XP-8x41:

http://ftp.icpdas.com/pub/cd/xp-8000/tools/pac\_utility/

• For XP-8x41-Atom:

http://ftp.icpdas.com/pub/cd/xpac-atom/tools/pac\_utility/

Step 2: Extract the downloaded file, and then copy the file folder to the CF card

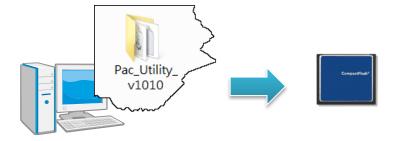

Step 3: Plug the Rescue CF card into CF slot in XP-8000

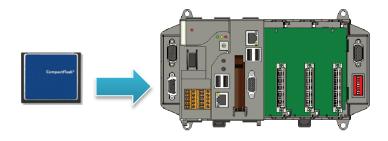

Step 4: Copy the file folder into C:\icpdas\, and then delete the older, existing file folder

XP-8000 Series User Manual (for WES 2009/7 Based XPAC), version 1.0.3

### 10. XP-8000 Download Center

This chapter provides a brief introduction of the XP-8000 download center.

XP-8000 has a download center where you can access the latest version of the software, tools, demo programs, and related information.

The XP-8000 Download Center can be found separately at: http://www.icpdas.com/root/support/download/download.php

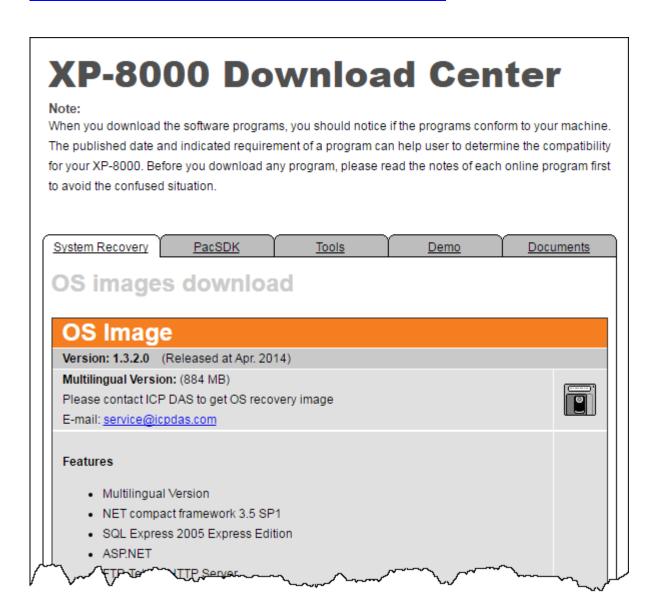

# **Appendix**

| This chapter provides tips and a guided tour on using and maintaining the XP-8000. |  |  |  |  |
|------------------------------------------------------------------------------------|--|--|--|--|
|                                                                                    |  |  |  |  |
|                                                                                    |  |  |  |  |
|                                                                                    |  |  |  |  |
|                                                                                    |  |  |  |  |
|                                                                                    |  |  |  |  |
|                                                                                    |  |  |  |  |
|                                                                                    |  |  |  |  |
|                                                                                    |  |  |  |  |
|                                                                                    |  |  |  |  |
|                                                                                    |  |  |  |  |
|                                                                                    |  |  |  |  |
|                                                                                    |  |  |  |  |
|                                                                                    |  |  |  |  |
|                                                                                    |  |  |  |  |
|                                                                                    |  |  |  |  |
|                                                                                    |  |  |  |  |

### A. I-8K Modules and I-87K Modules

This chapter provides a brief overview of the different between the I-8K series modules and I-87K series modules.

I-8K and I-87K modules provide the option to expand the local I/O to expansion I/O slots and the bus type for the modules can be either parallel (high profile I-8K series) or serial (high profile I-87K series).

The differences between the I-8K series modules and I-87K series modules are as follows.

| Item                                      | I-8K Series  | I-87K Series |
|-------------------------------------------|--------------|--------------|
| Microprocessor                            | No           | Yes (8051)   |
| Communication Interface                   | Parallel Bus | Serial Bus   |
| Communication Speed                       | Fast         | Slow         |
| Latched DI Function                       | No           | Yes          |
| Counter Input (for digital input modules) | No           | Yes (100 Hz) |
| Power-on Value                            | No           | Yes          |
| Safe Value                                | No           | Yes          |
| Programmable Slew-Rate for AO modules     | No           | Yes          |

# **B.** Revision History

This chapter provides revision history information to this document.

The table below shows the revision history.

| Revision | Date         | Created By | Description                                               |
|----------|--------------|------------|-----------------------------------------------------------|
| 1.0.0    | October 2016 | Anna       | Initial issue                                             |
| 1.0.1    | March 2017   | Sunny      | - Modified power specification for XP-8x31-CE6 (page.10). |
| 1.0.2    | June 2017    | Anna       | - Modified the recovery procedure (page.137).             |
| 1.0.3    | June 2017    | Anna       | - Modified the recovery procedure (page.137).             |